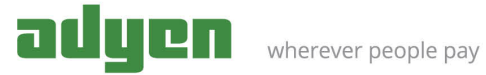

# Magento 1

Date: 18/12/17 **Version** 1.0.0 Copyright © Adyen B.V. 2017 Simon Carmiggeltstraat 6 - 50 1011 DJ Amsterdam The Netherlands

# Table of Contents

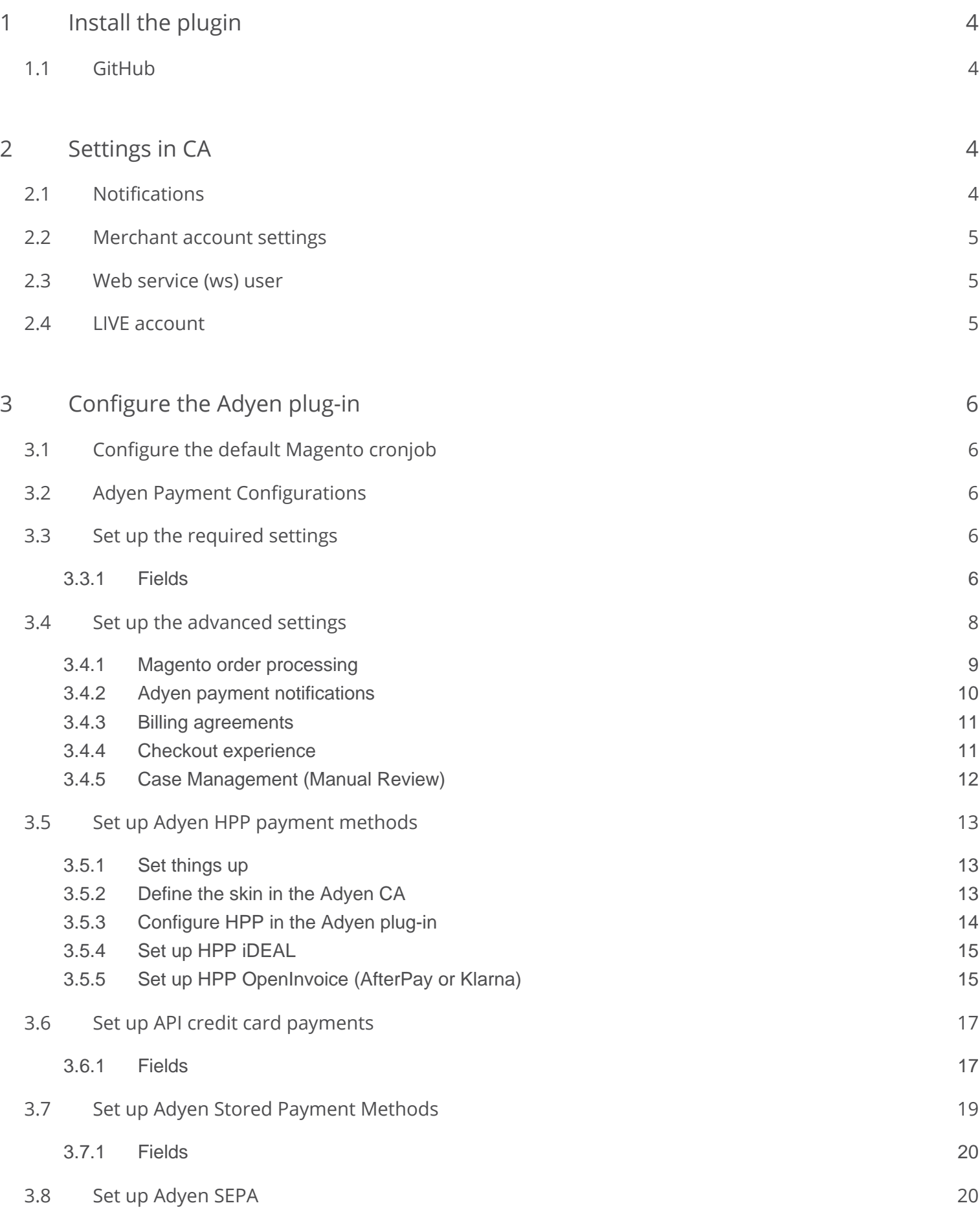

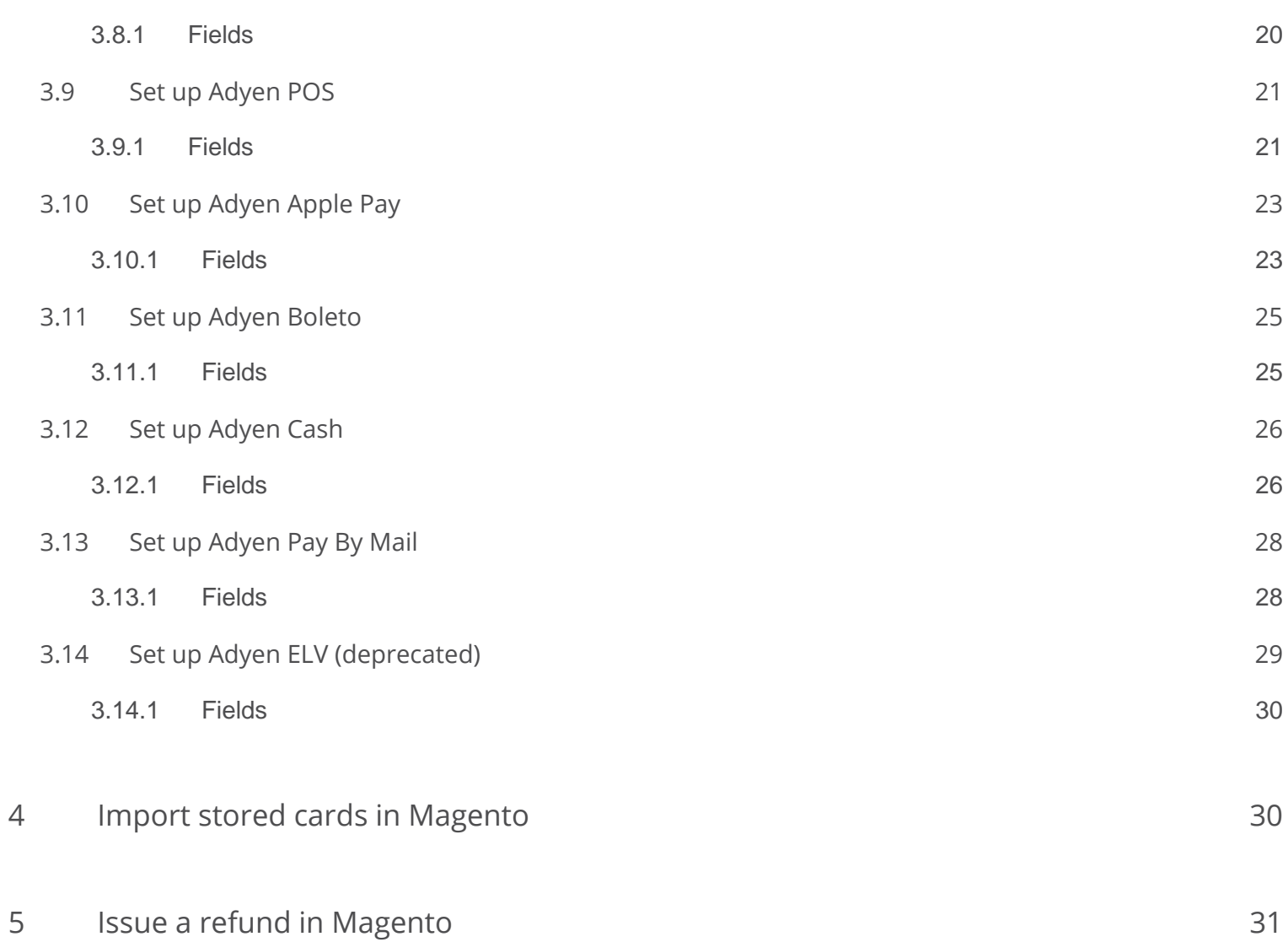

Submit payment transactions to the Adyen payment system using our plugin for Magento. We advise you to download and install the Adyen plugin either from GitHub or Magento connect.

Ф This Magento plugin supports the Magento Community (version 1.8 and higher) and Enterprise edition (version 1.13 and higher).

# <span id="page-3-0"></span>Install the plugin

# <span id="page-3-1"></span>**GitHub**

- 1. Download the latest version of our Adyen plugin available on [GitHub](https://github.com/Adyen/magento/releases).
- 2. Extract the contents from the downloaded file.
- 3. Upload only the content that's inside the extracted folder (magento-x.x.x) and move it to the root folder of your Magento installation.
- 4. Verify the folder and file permissions of the uploaded files.
- 5. In your Magento backend, go to **System** > **Cache Management** and click on the **Flush Cache Storage** button.
- 6. If you are already logged in to your Magento backend, log out, and then log in again.

Δ Some hosting providers including Byte are running php in CGI modus. This means that HTTP Basic Authentication, used for the notifications, is not working on default. Enable the authorisation by adding the following rules to the .htaccess file in the Magento root directory.

RewriteEngine on: RewriteCond %{HTTP:Authorization} (.+) RewriteRule .\* - [E=REMOTE\_USER:%{HTTP:Authorization},L]

For further Magento-specific details, refer to the official [Magento documentation](http://devdocs.magento.com/guides/m1x/index.html).

# <span id="page-3-2"></span>Settings in CA

⊕

Before configuring the settings, make sure that the [Customer Area](https://ca-test.adyen.com/) set up is complete.

If you don't already have a test account, read [Get started with Adyen.](https://confluence-live.is.adyen.com/display/BETA/Get+started+with+Adyen)

- 1. Go to [Customer Area](https://ca-test.adyen.com/) and log in using your Adyen test account credentials.
- 2. In the Main menu, click **Account.**
- 3. Select the name of your Merchant account*.*

# <span id="page-3-3"></span>**Notifications**

1. Go to **Settings** > **Server Communication.**

- 2. Click **Add** next to Standard Notification**.**
- 3. Under the Transport section:
	- a. Enter your website URL followed by **/adyen/process/json** If you have turned off URL rewrite in Magento, you can check this by navigating to **Settings** > **System config** > **Web** > **Search Engine Optimization**, you should use **index.php/adyen/process /json.**

If you have **Add store code** to URLs enabled, you can check this by navigating to **Settings** > **System config** > **Web** > **URL options**, you should add store code in the notification URL.

- b. Select the **Active** checkbox.
- c. Set Method to **JSON.**
- 4. Under the Authentication section, enter the User Name and Password*.* Take a note of this information, as you need it later on when configuring the Adyen plugin.
- 5. Test whether notifications have been configured correctly. Navigate to the **Test Notifications** section and click **Test Configuration**. If the result is **[Accepted]** your notifications are working correctly.
- 6. Click **Save Configuration**.

## <span id="page-4-0"></span>Merchant account settings

- 1. Go to **Settings** > **Merchant Settings.**  The default value for [Capture Delay](https://confluence-live.is.adyen.com/display/BETA/Capture) is Immediate, you may adjust it according to your preferences.
- 2. Click **Submit.**

# <span id="page-4-1"></span>Web service (ws) user

- 1. Go to **Settings** > **Users.**
- 2. From the first dropdown in the upper left table cell, select **System.**
- 3. Click the **ws user** (ws@Company.YourCompanyCode). If you have not yet set a password for your ws user yet, you can do it by clicking **Generate.**  Take a note of the password, as you need it later on when configuring the Adyen plugin.
- 4. Click **Save.**

## <span id="page-4-2"></span>LIVE account

- 1. After your merchant account is enabled on the Adyen LIVE platform, using your Adyen live account credentials log in to [t](https://ca-test.adyen.com/)he live [Customer Area.](https://ca-live.adyen.com/)
- 2. In the main menu, click **Account.**
- 3. Select your Merchant account.
- 4. Configure the notifications, merchant account settings, and ws user following the steps described above.

# <span id="page-5-0"></span>Configure the Adyen plug-in

Before tweaking your Adyen Payment settings in Magento, you need to configure the default Magento cronjob. This cronjob updates the orders based on the payment responses from Adyen.

# <span id="page-5-1"></span>Configure the default Magento cronjob

To configure the default Magento cronjob:

- 1. Log in to your **Magento Admin Panel**, go to the **System** menu, and select **Configuration**.
- 2. On the left-hand navigation sidebar In the **Magento Admin Panel**, browse to the **Advanced** category and click **System**.
- 3. In the **System** area, click the **Cron (Scheduled Tasks)** section.
- 4. Set the **Generate Schedules Every** input field to 1.
- 5. Click **Save Config**.

This sets the cronjob generation time interval to 1 minute.

# <span id="page-5-2"></span>Adyen Payment Configurations

- 1. Log in to your **Magento Admin Panel** to configure the Adyen plug-in.
- 2. Go to **System** > **Configuration** from the main menu. You are redirected to the general settings of Magento.
- 3. In the **Sales** tab, select **Payment Methods.** You are redirected to the page with settings for the Adyen plug-in.

# <span id="page-5-3"></span>Set up the required settings

This section describes the configuration of the required settings for the Adyen plug-in in Magento.

Under the *Payment Method* configuration, you will find various sections related to the configuration of the Adyen plug-in.

- Click **Adyen Default Settings** and open the **Required Settings** section by clicking on it.
- Fill out the fields. Hovering over the question mark ( $\Omega$ ) on the right of each field gives you more information about the required setting.

<span id="page-5-4"></span>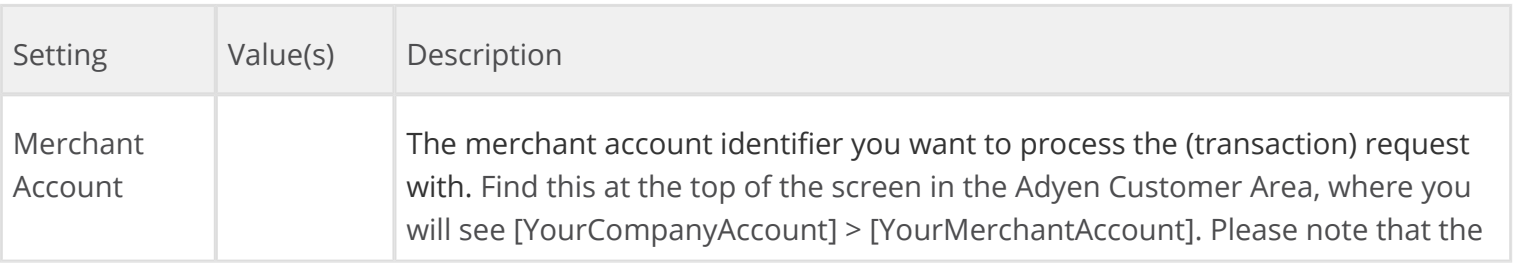

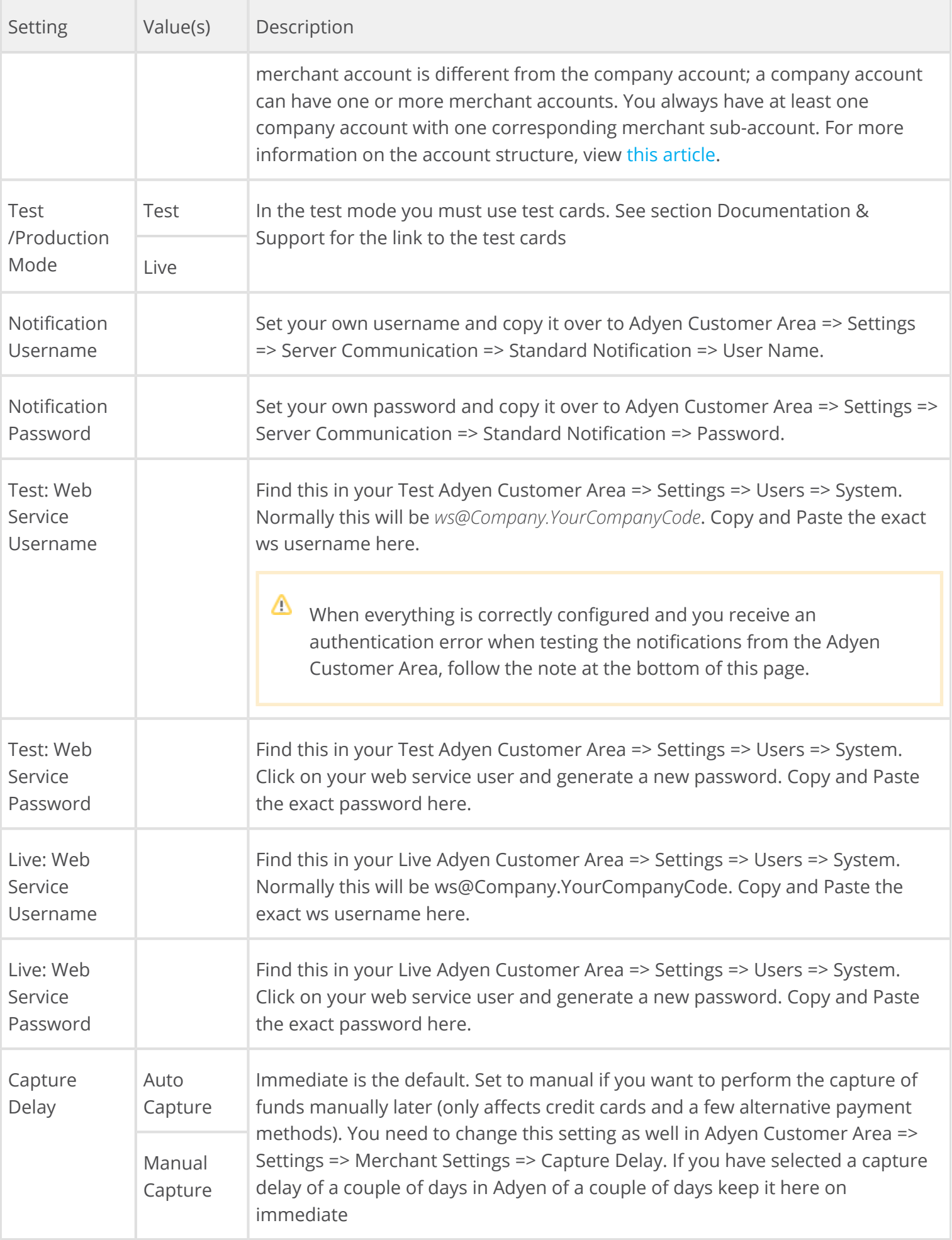

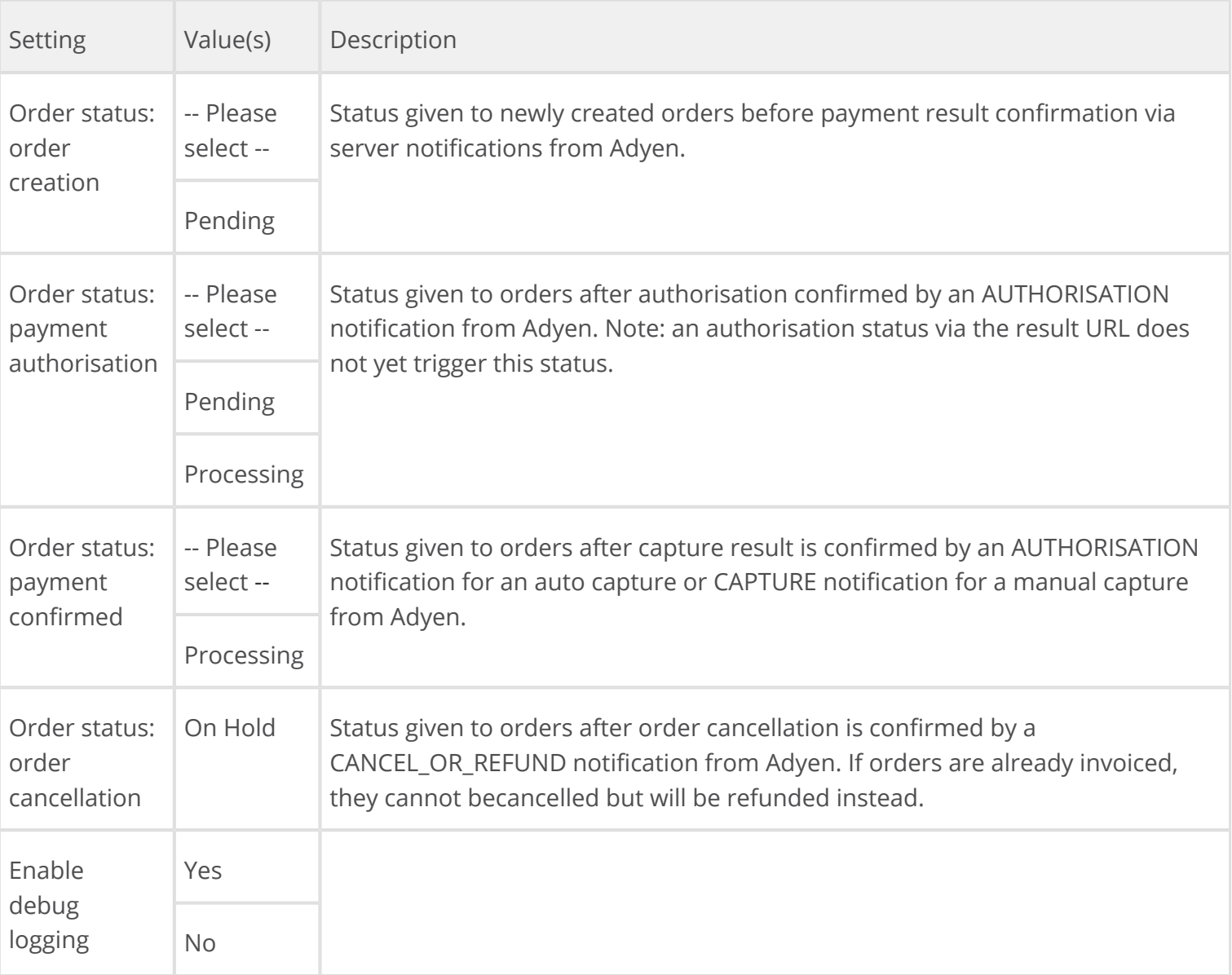

Some hosting providers are running PHP in CGI modus. This means that HTTP Basic Authentication, used for the notifications, is not working on default. Enable the authorisation by adding the following rules to the .htaccess file in the Magento root directory.

RewriteEngine on:

RewriteCond %{HTTP:Authorization} (.+)

RewriteRule .\* - [E=REMOTE\_USER:%{HTTP:Authorization},L]

Also, some hosting providers are blocking Bots, which may block our notifications from being sent correctly.

If you are using Byte as your hosting provider you can see more information about that and how to allow bots on their [website.](https://support.hypernode.com/knowledgebase/resolving-429-many-requests/)

# <span id="page-7-0"></span>Set up the advanced settings

This section describes the configuration of the advanced settings for the Adyen plug-in in Magento. Under the *Payment Method* configuration, you will find various sections related to the configuration of the Adyen plug-in.

Click **Adyen Default Settings**. There are various sections related to advanced settings.

 $\bullet$  Hovering over the question mark ( $\bullet$ ) on the right of each setting field will give you more information about the required setting.

## <span id="page-8-0"></span>Magento order processing

This section will describe the configuration of the advanced Magento order processing for the Adyen plug-in in Magento.

Under the *Payment Method* configuration, you will find various sections related to the configuration of the Adyen plug-in.

- Click **Adyen Default Settings** and open the **Advanced: Magento Order Processing** section by clicking on it.
- Fill out the fields. Hovering over the question mark ( $\Omega$ ) on the right of each field will give you more information about the required setting.

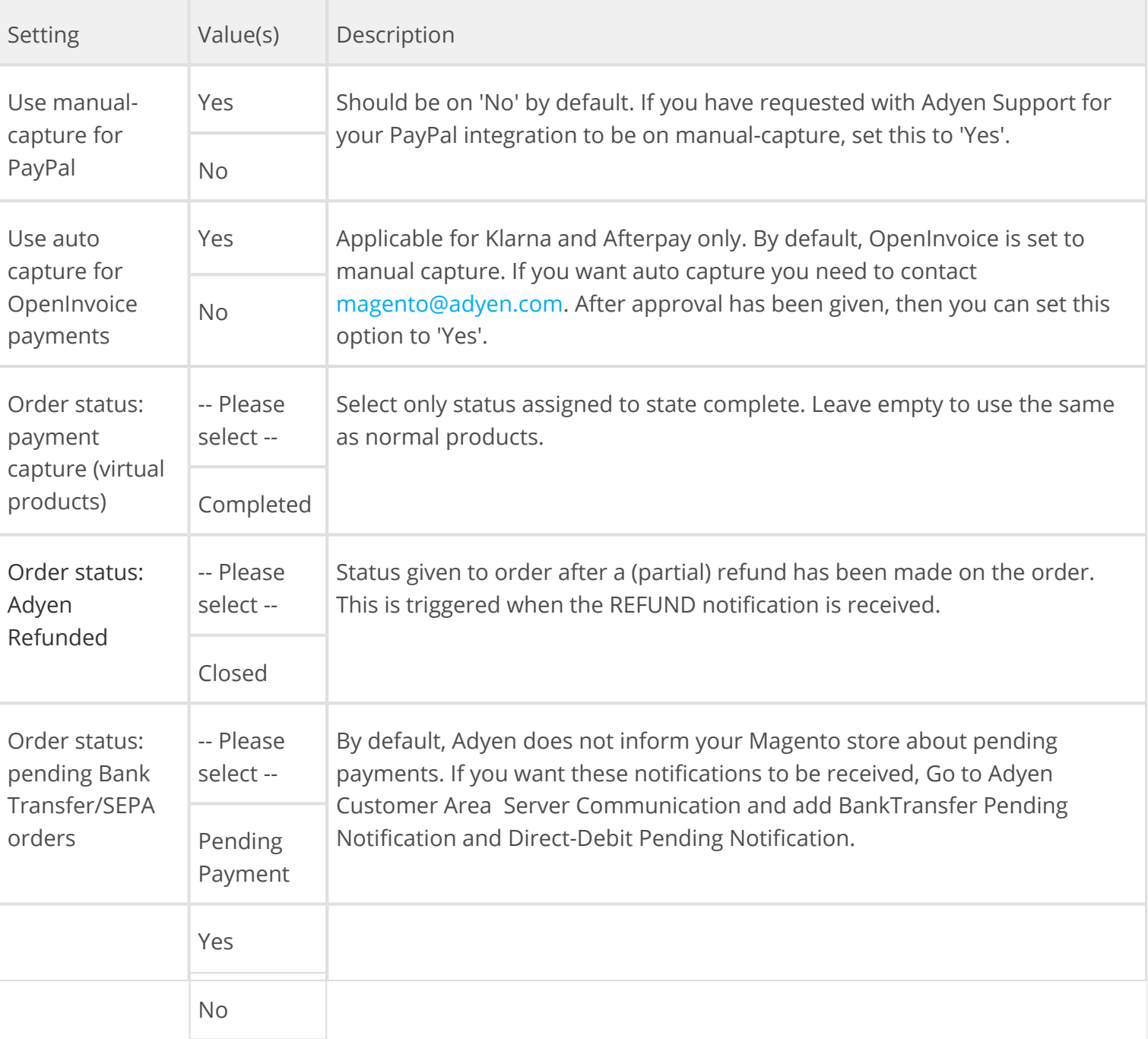

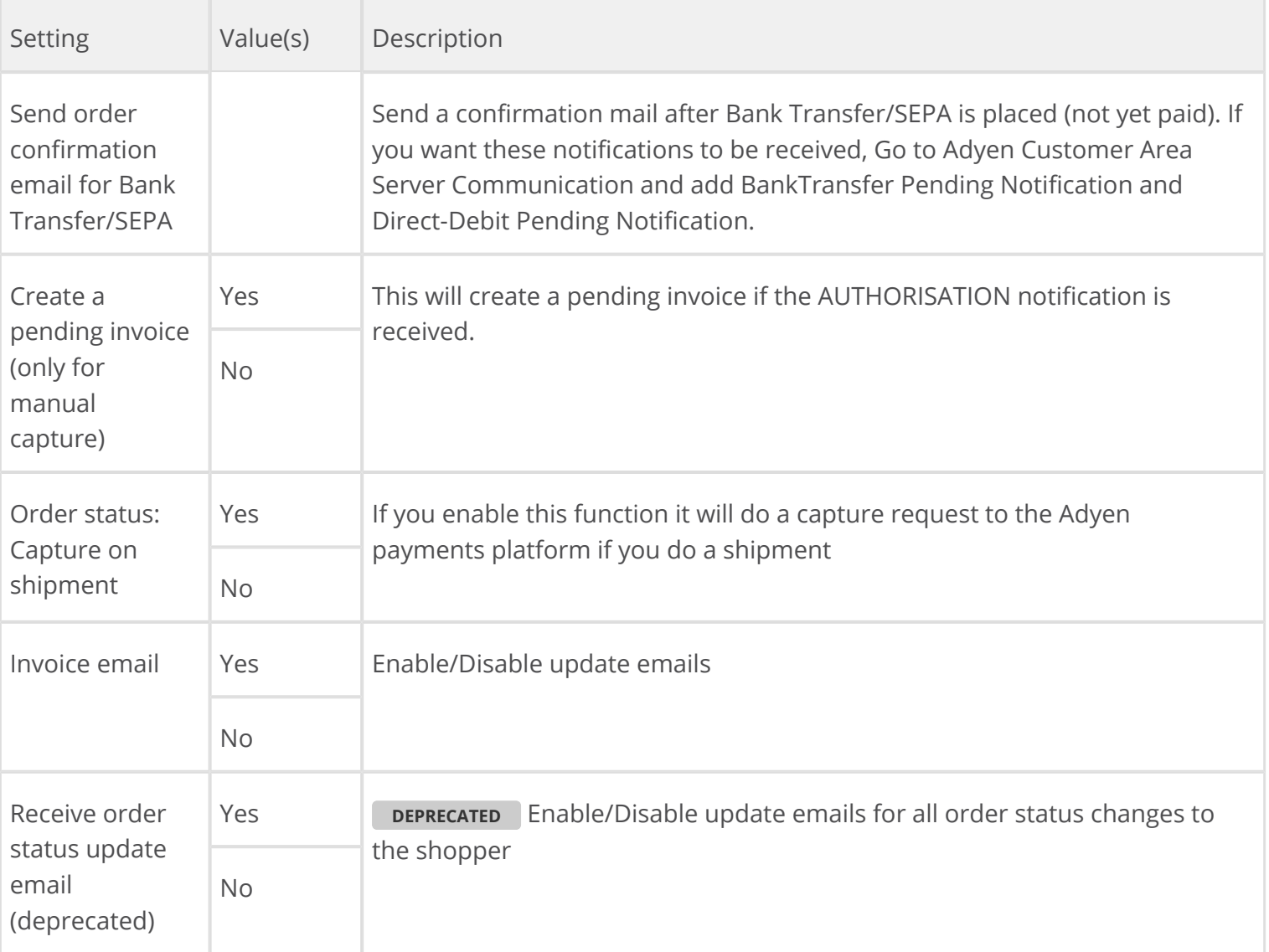

## <span id="page-9-0"></span>Adyen payment notifications

This section will describe the configuration of the Adyen advanced payment notifications for the Adyen plug-in in Magento.

Under the *Payment Method* configuration, you will find various sections related to the configuration of the Adyen plug-in.

- Click **Adyen Default Settings** and open the **Advanced: Adyen Payment Notifications** section by clicking on it.
- Fill out the fields. Hovering over the question mark ( $\Omega$ ) on the right of each field will give you more information about the required setting.

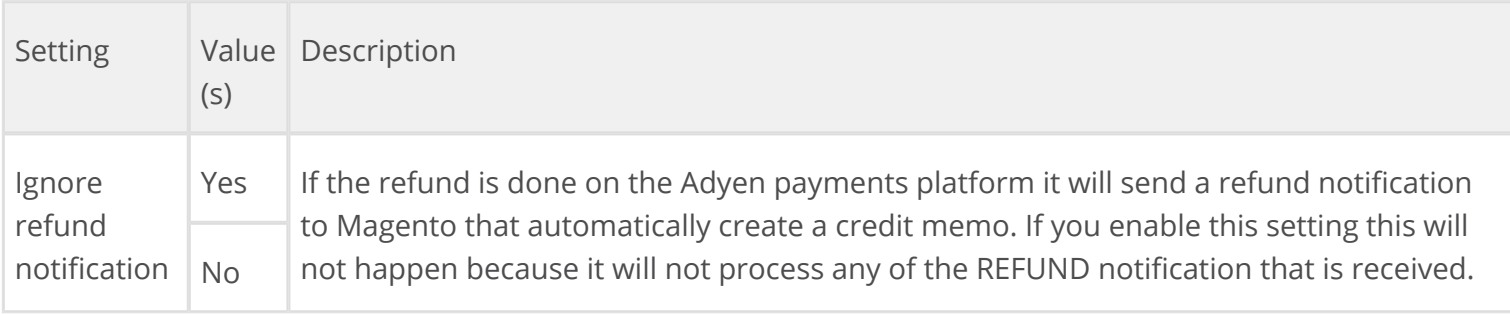

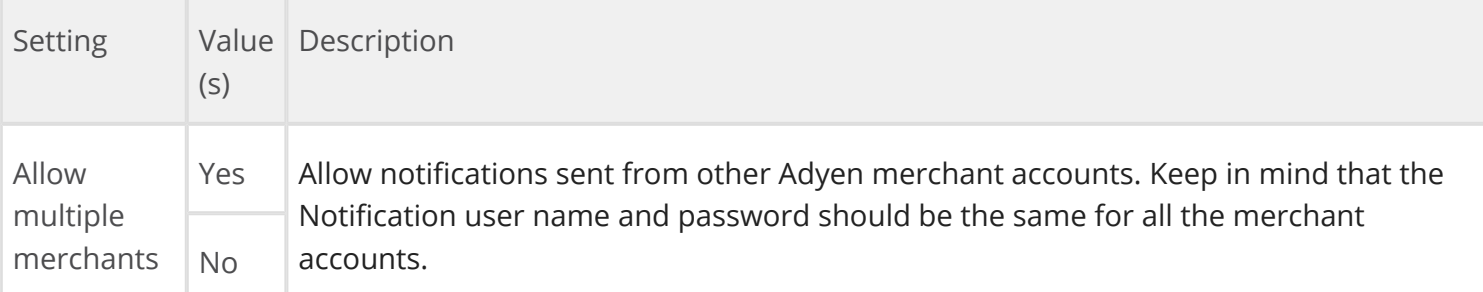

#### <span id="page-10-0"></span>Billing agreements

This section will describe the configuration of the advanced billing agreements for the Adyen plug-in in Magento.

Under the *Payment Method* configuration, you will find various sections related to the configuration of the Adyen plug-in.

- Click **Adyen Default Settings** and open the **Advanced: Billing Agreements** section by clicking on it.
- Fill out the fields. Hovering over the question mark ( $\bullet$ ) on the right of each field will give you more information about the required setting.

## Fields

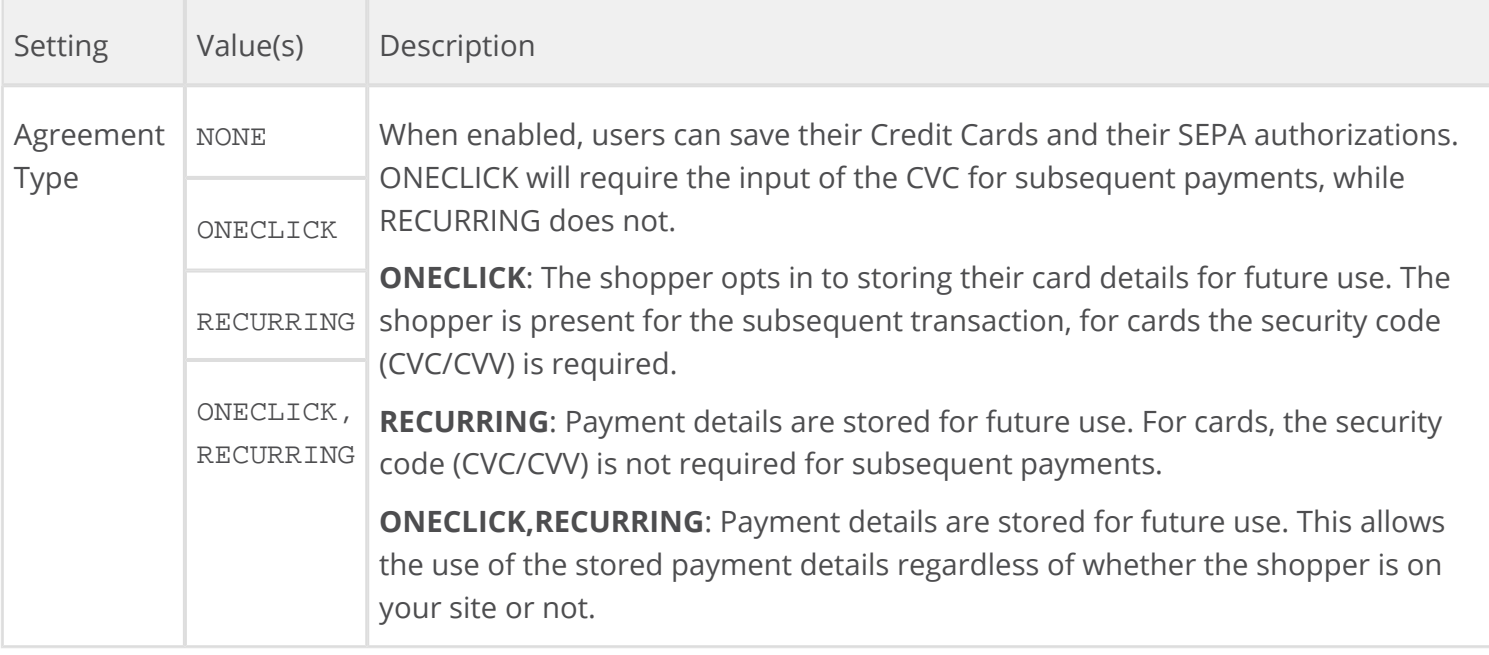

## <span id="page-10-1"></span>Checkout experience

This section will describe the configuration of the advanced checkout experience settings for the Adyen plugin in Magento.

Under the *Payment Method* configuration, you will find various sections related to the configuration of the Adyen plug-in.

- Click **Adyen Default Settings** and open the **Advanced: Checkout Experience** section by clicking on it.
- Fill out the fields. Hovering over the question mark ( $\bullet$ ) on the right of each field will give you more information about the required setting

## Fields

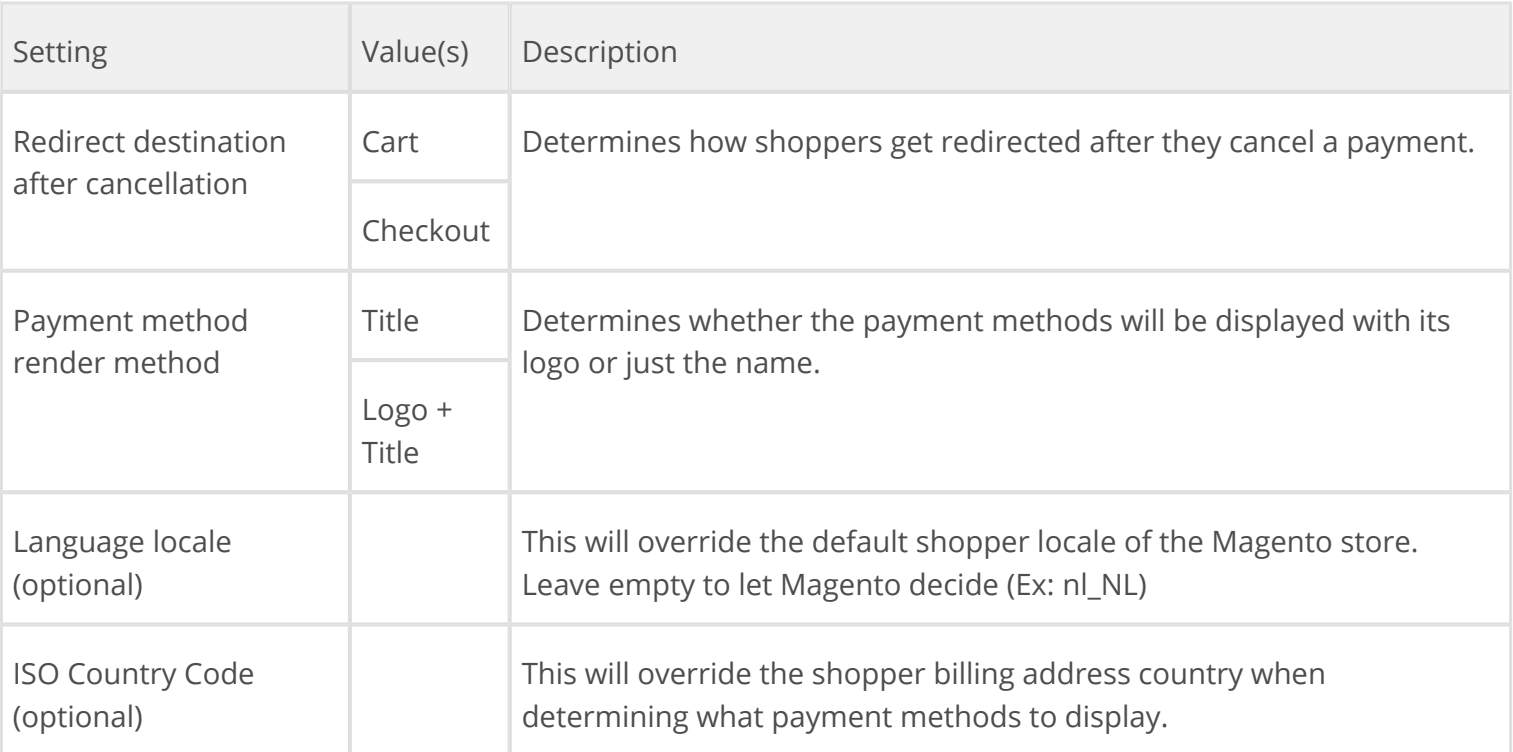

## <span id="page-11-0"></span>Case Management (Manual Review)

This section will describe the configuration of the advanced Manual Review settings for the Adyen plug-in in Magento. The manual review is now referred as case management in the Adyen environment.

Adyen's Risk analysis tool allows merchants to configure when a transaction should be accepted or rejected depending on certain characteristics of the payment. This process has two automatic outcomes, either accept or reject the payment.

Case Management (part of Adyen RevenueProtect) allows for a third option, in which you can manually review payments which have triggered some fraud rules but do not yet meet the criteria for automatic refusal. To use this option, speak to your Adyen account manager for approval.

Under the Payment Method configuration in Magento, you will find various sections related to the configuration of the Adyen plug-in.

- Click **Adyen Default Settings** and select **Advanced: Manual Review**.
- Enter the required information. Hovering over the question mark ( $\bullet$ ) on the right of each field gives you more information about the required settings.

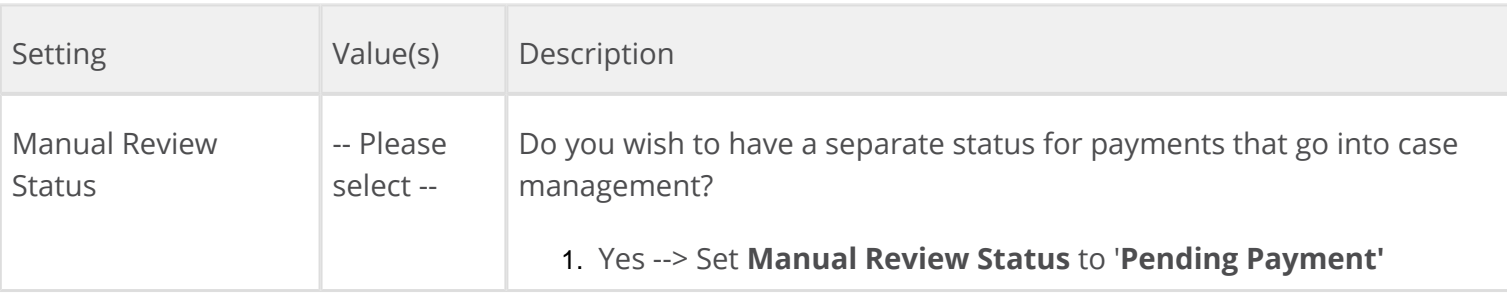

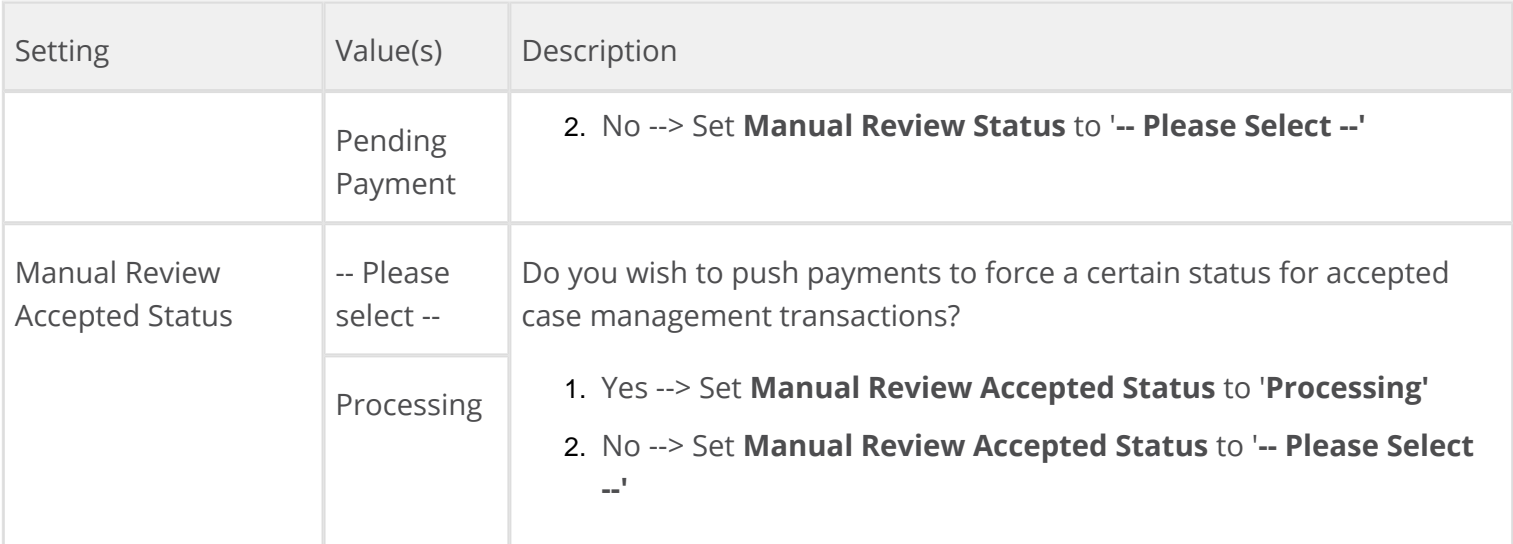

## Adyen backend:

Adyen Support needs to configure your account for case management to enable you to use it. Send your answers to the following questions to magento@adyen.com.

- 1. When you accept a case management transaction, do you want to perform a capture on it? (Only relevant for manual capture)
- 2. When you reject a case management transaction, do you want to cancel/refund it?
- 3. If you do not act on a case management transaction and the authorisation is about to expire, do you want Adyen to capture or cancel the transaction for you?

Once Adyen Support has confirmed that the required settings are completed, you can begin to use case management with Magento.

# <span id="page-12-0"></span>Set up Adyen HPP payment methods

You can use our Magento integration to handle payments through our [HPP Manual.](https://confluence-live.is.adyen.com/display/BETA/Hosted+Payment+Pages)

Before you configure the payment methods you want to use, you need to take care of a few preliminary steps to ensure the process runs smoothly.

## <span id="page-12-1"></span>Set things up

If you want to handle your payments through our Hosted Payment Pages (HPP), you will have to use the Adyen HPP option in the plug-in. This will give you access to the wide range of available payment methods that we support and can be set up for your merchant account.

For this to work, you will first have to set up a skin in the Adyen Customer Area (CA).

# <span id="page-12-2"></span>Define the skin in the Adyen CA

- Go to [https://ca-test.adyen.com](https://ca-test.adyen.com/) and log in with your test account credentials.
- In the main menu click **Skins**. If no skin was configured yet, do so by clicking the button [Create a new skin](https://confluence-live.is.adyen.com/display/BETA/Skin).
- Click **HMAC with SHA-256 and new signing algorithm** (Recommended).
- Fill in a description for your skin, e.g. *Magento Skin.*
- Take a note of the *Skin Code*, as you will need it later on when configuring the plug-in.  $\bullet$
- Generate new HMAC Key for the Test and Live platform.  $\bullet$
- Take a note of these HMAC keys, as you will need it later on when configuring the plug-in.

## <span id="page-13-0"></span>Configure HPP in the Adyen plug-in

- Open the Adyen HPP panel in the Magento backend (under **System > Configuration > Payment Methods**).
- Use the information which you previously noted when preparing the skin in the Adyen CA to fill out the fields.

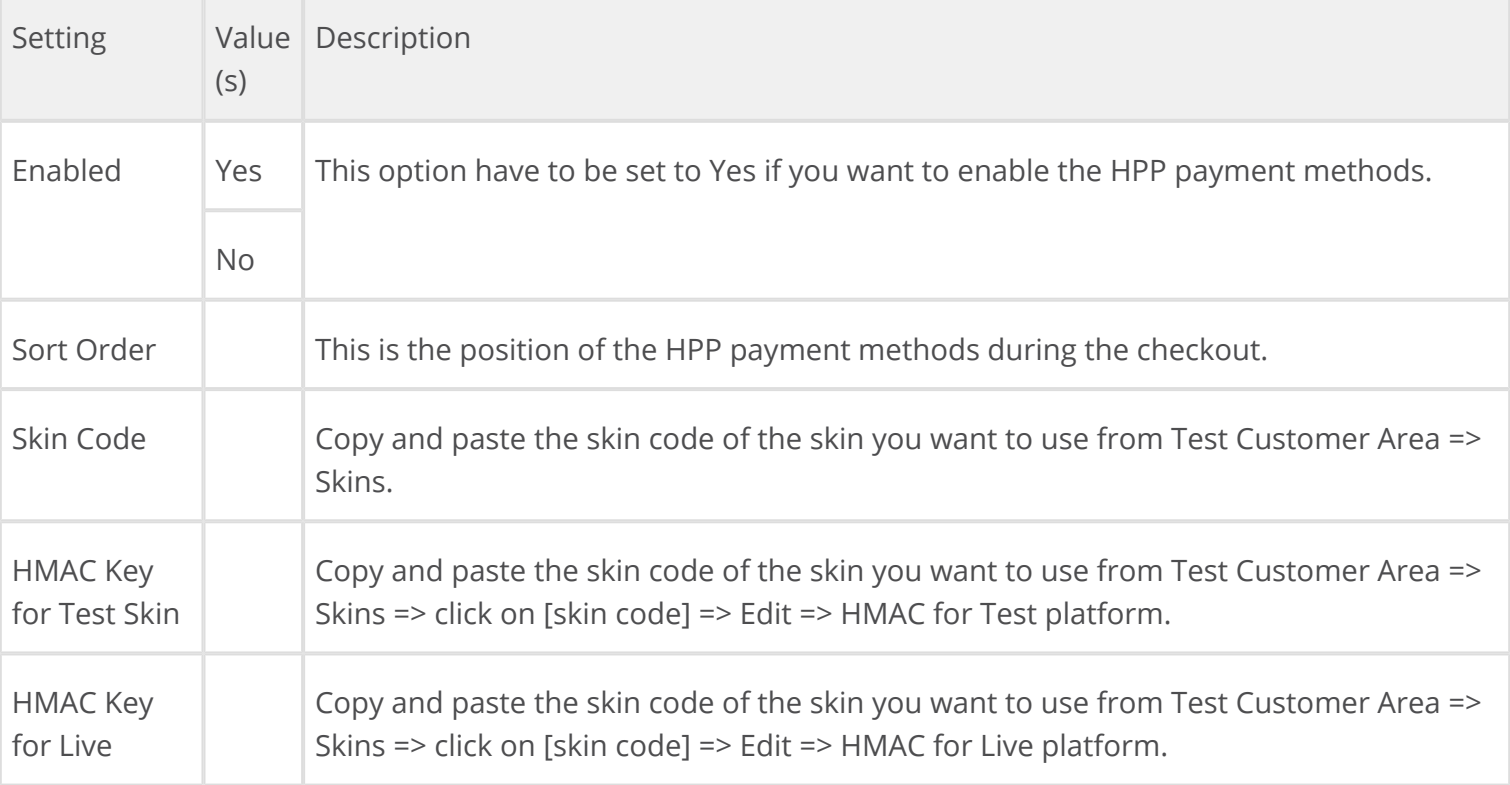

## Advanced settings

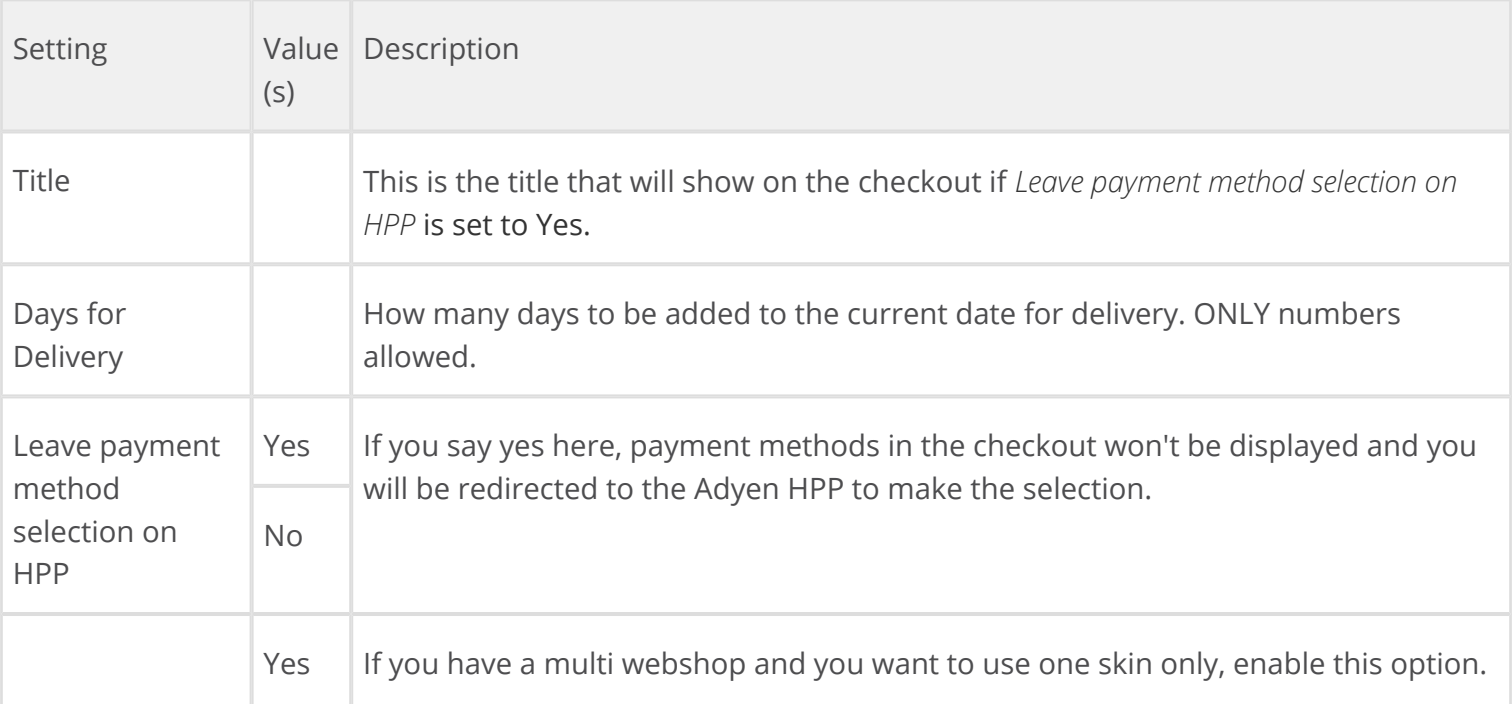

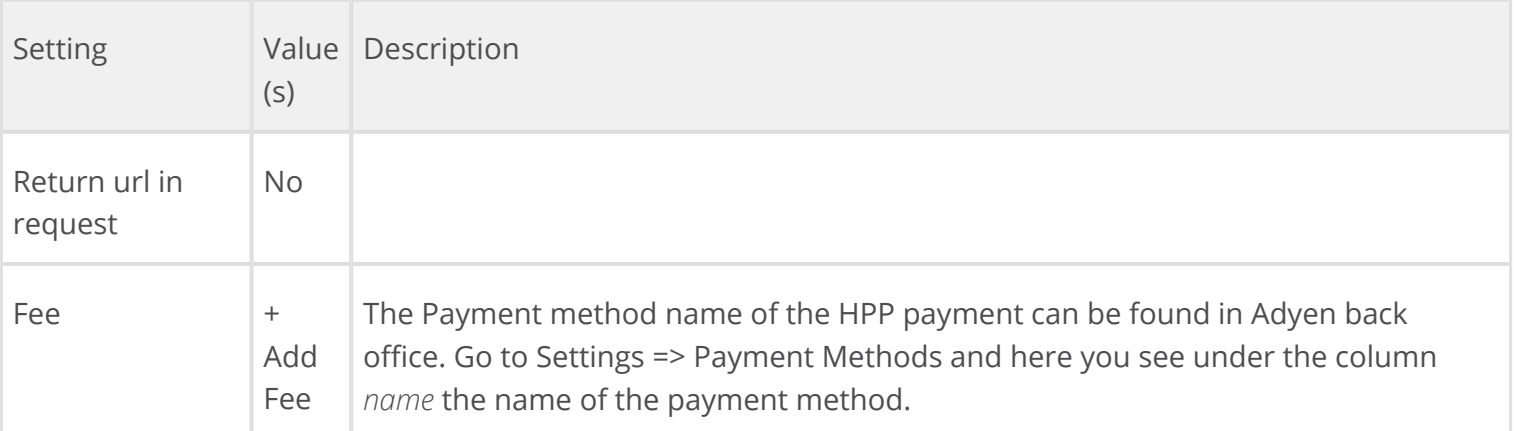

# **For alternative checkout modules:**

If the payment methods are still not showing up on your checkout page, it could mean that our observer is not executed. Contact your vendor that supplies the checkout module if the controller action predispatch checkout is called. If this extension is using a custom observer, add these lines to config.xml: [https://github.com/Adyen/adyen-magento/blob/2.9.0/app](https://github.com/Adyen/adyen-magento/blob/2.9.0/app/code/community/Adyen/Payment/etc/config.xml#L154-L165) [/code/community/Adyen/Payment/etc/config.xml#L154-L165](https://github.com/Adyen/adyen-magento/blob/2.9.0/app/code/community/Adyen/Payment/etc/config.xml#L154-L165)

We support Fire Checkout, OneStepCheckout, and IWD One Page Checkout extensions.

## <span id="page-14-0"></span>Set up HPP iDEAL

If you want to enable the [iDEAL](https://www.ideal.nl/en/) (Dutch bank transfer) payment method, you will have to configure HPP iDeal on the Adyen plug-in.

Under the *Payment Method* configuration, you will find various sections related to the configuration of the Adyen plug-in.

- Click **Adyen HPP iDEAL** this will open up the configuration for this payment method.
- Fill out the fields. Hovering over the question mark ( $\bullet$ ) on the right of each field will give you more information about the required setting.

## Fields

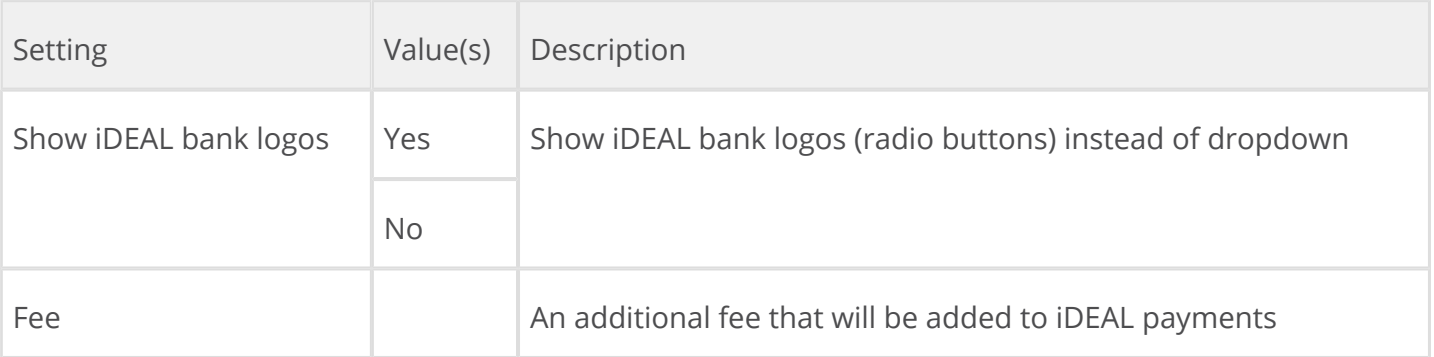

## <span id="page-14-1"></span>Set up HPP OpenInvoice (AfterPay or Klarna)

If you want to enable an OpenInvoice payment method such as AfterPay or Klarna, you will have to configure HPP OpenInvoice (AfterPay or Klarna) on the Adyen plug-in.

Under the *Payment Method* configuration, you will find various sections related to the configuration of the Adyen plug-in.

- Click **Adyen HPP OpenInvoice (AfterPay or Klarna)** this will open up the configuration for this payment method.
- Fill out the fields. Hovering over the question mark ( $\Omega$ ) on the right of each field will give you more information about the required setting.

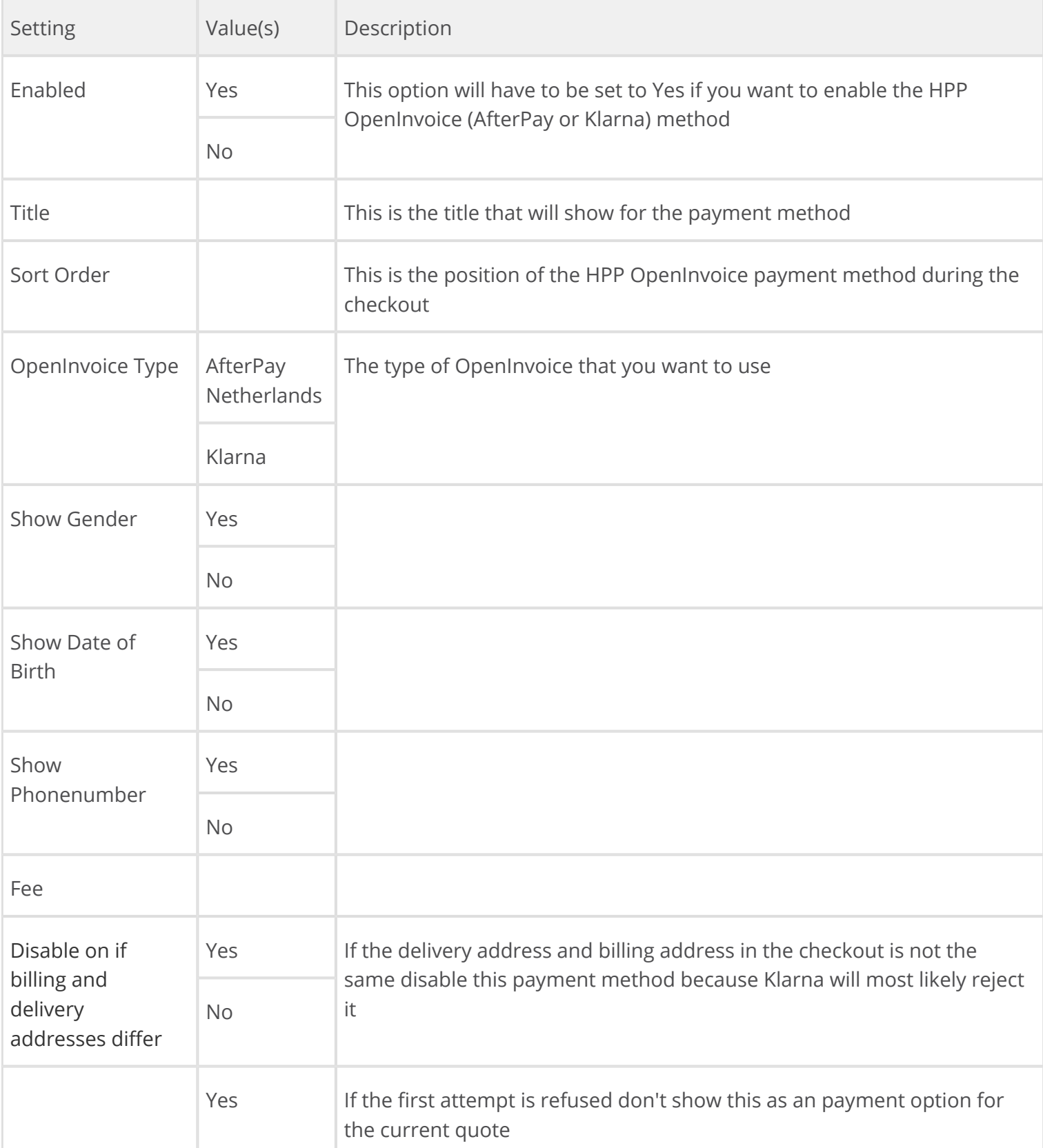

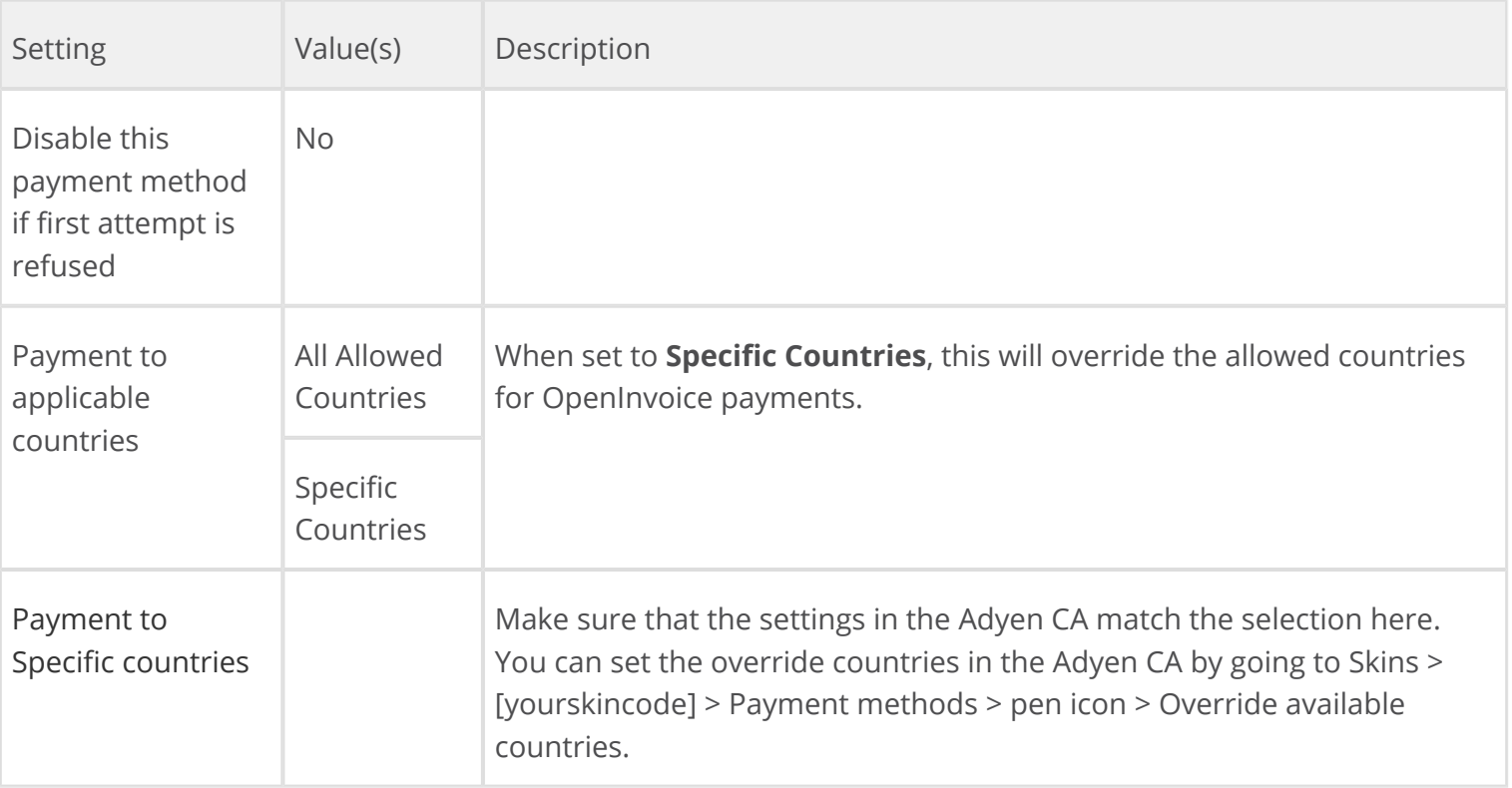

# <span id="page-16-0"></span>Set up API credit card payments

This section will describe the configuration of Credit Card Payments using our API. The advantage of using this method (over card payments through the HPP) is that shoppers will not leave your website, but instead can do the card payment directly in your checkout. For this to work you will need to have *Client Side Encryption (CSE)* enabled for your merchant account. On the TEST environment the role is enabled by default.

- If you are considering implementing CSE and want this to be enabled on your LIVE platform, download and fill in the [PCI Self Assessment Questionnaire \(SAQ\) A,](https://www.pcisecuritystandards.org/security_standards/documents.php?category=saqs) then email it to the Adyen Support Team.
	- Make sure that you have received confirmation from the Adyen Support Team that CSE is enabled for your account
	- Open the Credit Card panel in the Magento backend (under **System** > **Configuration** > **Payment Methods**)
	- Configure the settings. Hovering over the question mark ( $\bigcirc$ ) on the right of each field will give you more information about the required setting.

<span id="page-16-1"></span>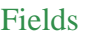

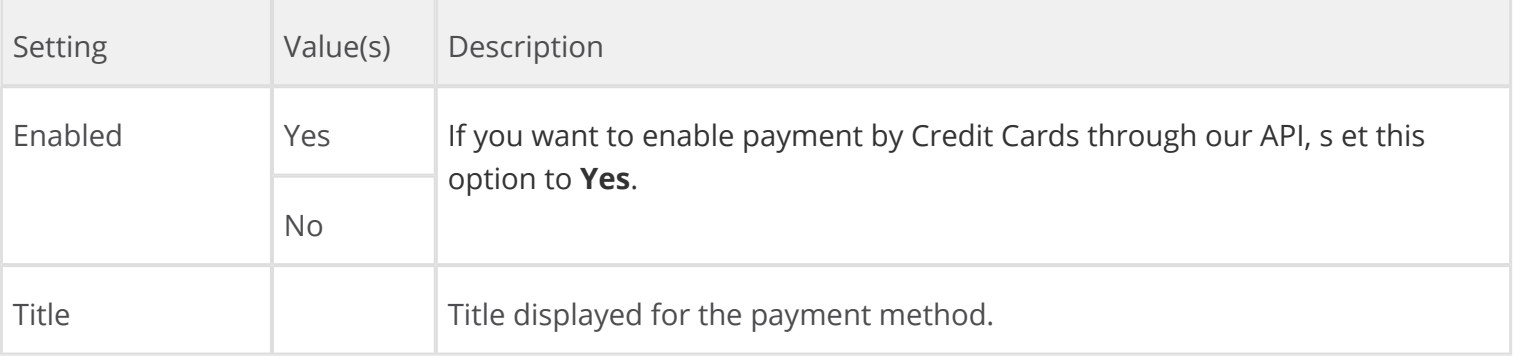

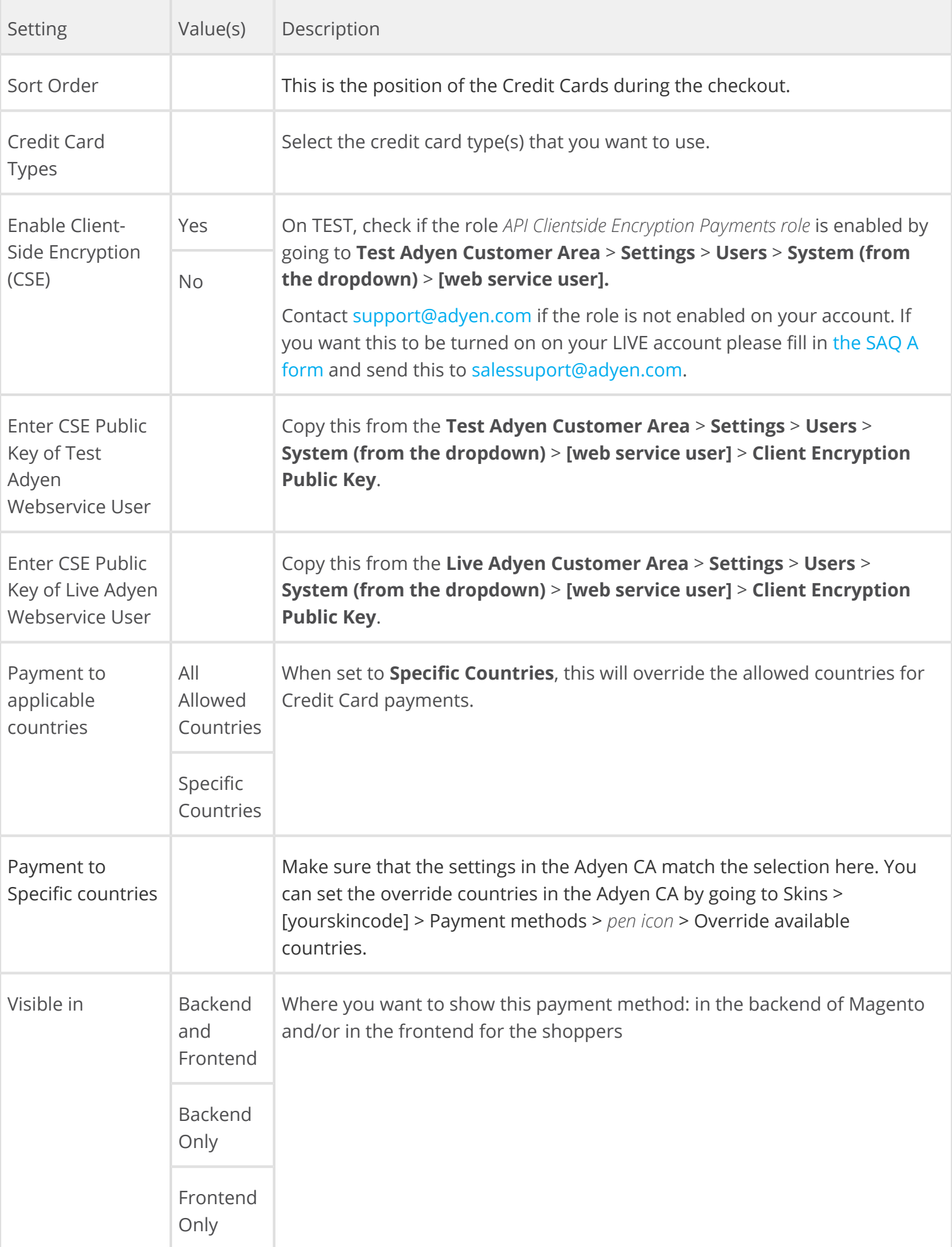

#### Advanced Settings

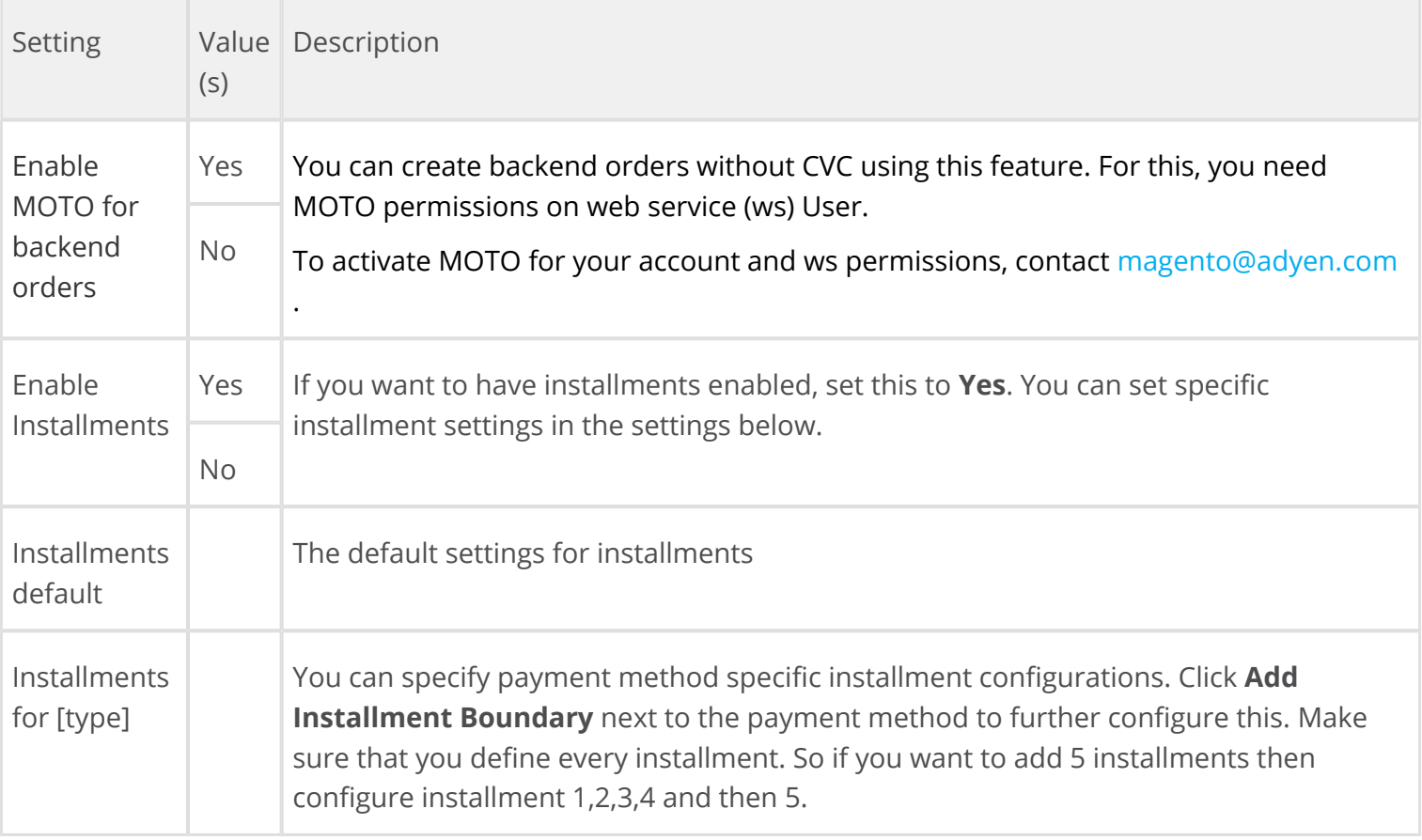

# <span id="page-18-0"></span>Set up Adyen Stored Payment Methods

This section describes the configuration of Stored Payment Methods for the Adyen plugin in Magento. During checkout shoppers can choose to have their payment details remembered and stored for trusted websites in Adyen's highly secure platform. Adyen takes care of this process for its customers. Shoppers can then select the saved card and checkout with 'one-click' in the Magento checkout .

Δ Make sure you have turned on RECURRING\_CONTRACT notification on your merchant account. Alternatively, contact Adyen Support Team.

Under the *Payment Method* configuration, you will find various sections related to the configuration of the Adyen plugin.

- Click **Adyen Stored Payment Methods Requires Adyen Credit Card** this will open up its configuration.
- Fill out the fields. Hovering over the question mark ( $\Omega$ ) on the right of each field will give you more information about the required setting.

#### <span id="page-19-0"></span>Fields

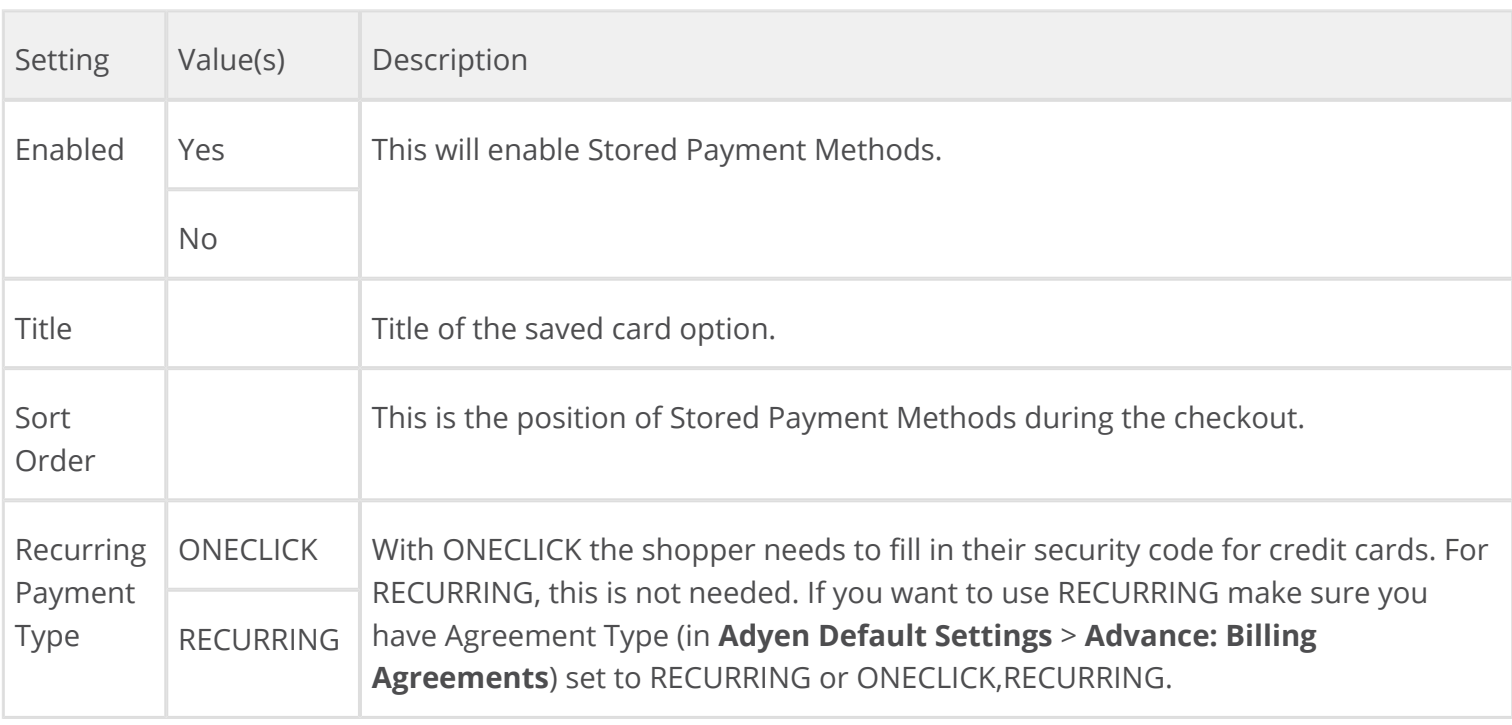

# <span id="page-19-1"></span>Set up Adyen SEPA

This section will describe the configuration of the Adyen SEPA payment method for the Adyen plug-in in Magento.

Under the *Payment Method* configuration, you will find various sections related to the configuration of the Adyen plug-in.

- Click **Adyen SEPA** this will open up the configuration for this payment method.
- Fill out the fields. Hovering over the question mark ( $\bullet$ ) on the right of each field will give you more information about the required setting.

<span id="page-19-2"></span>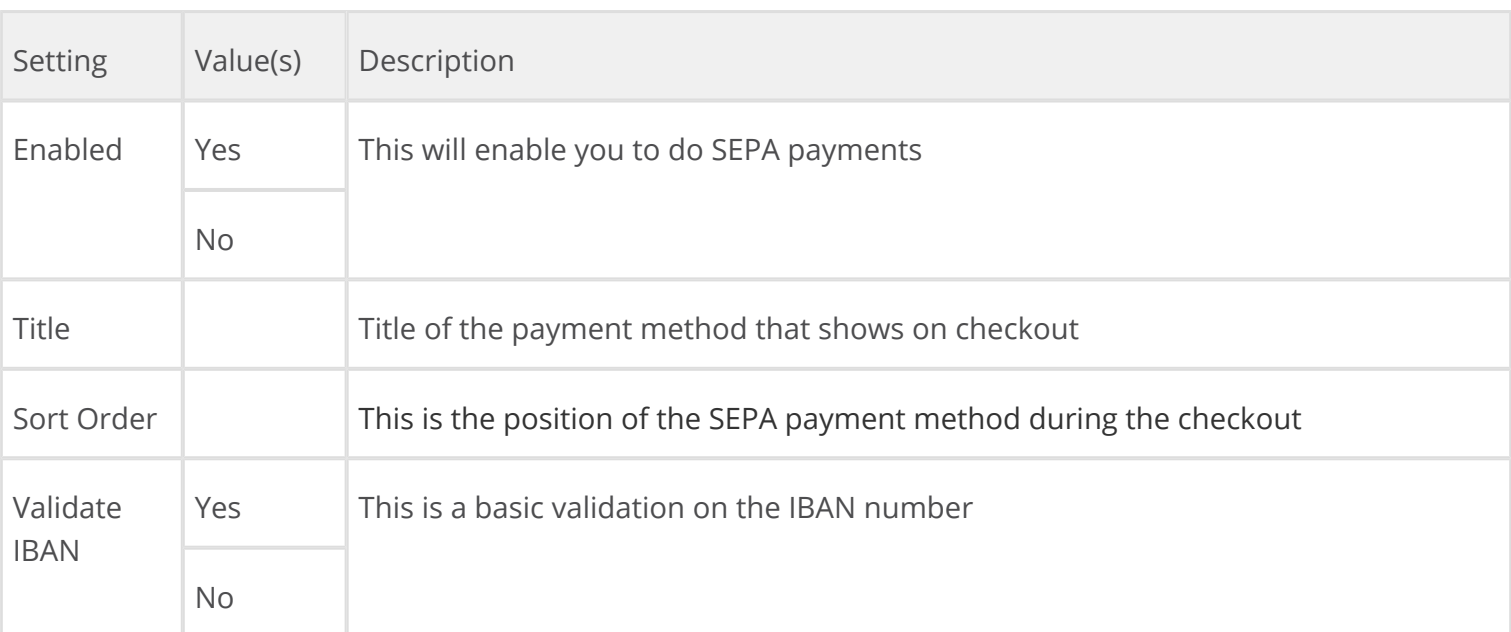

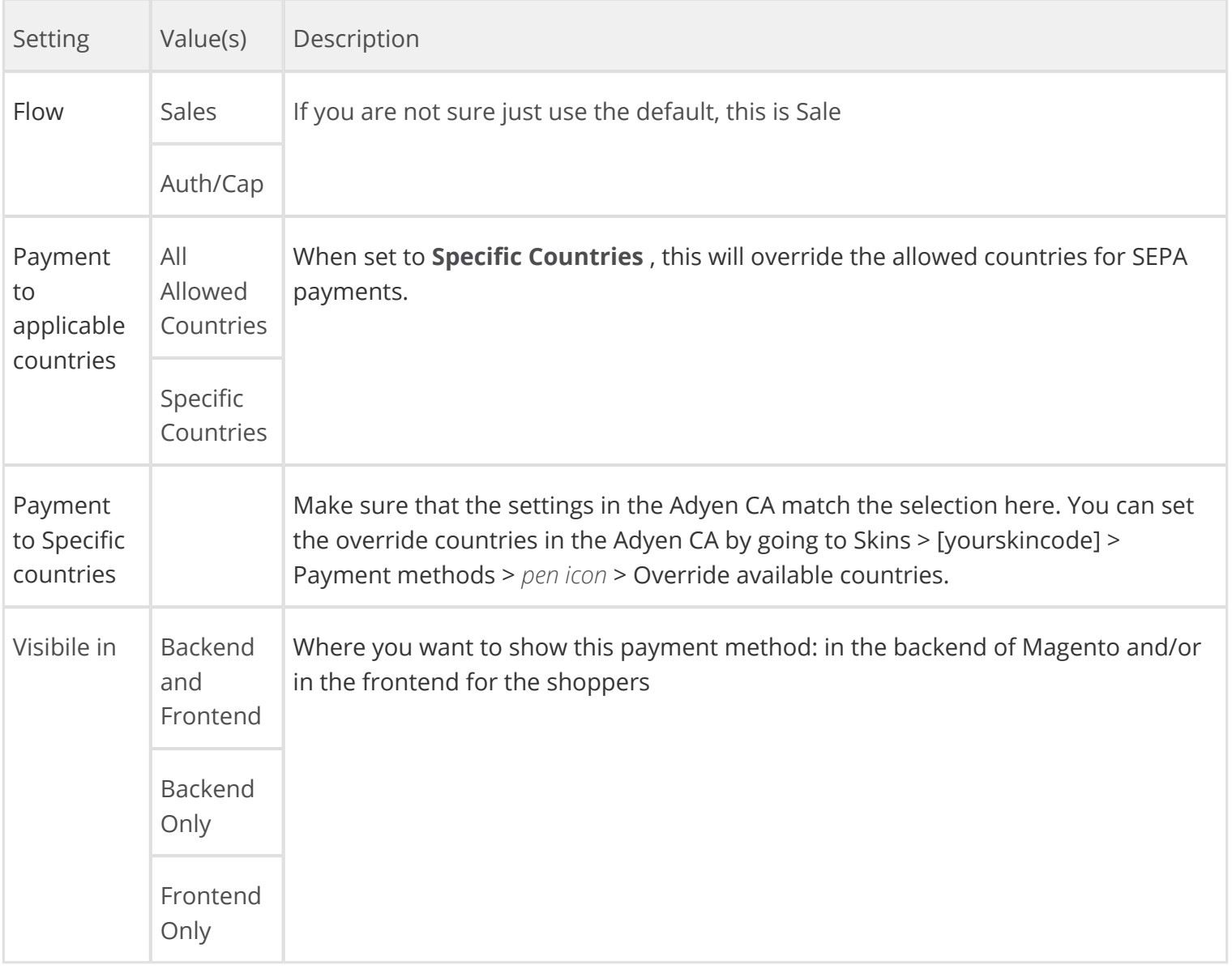

# <span id="page-20-0"></span>Set up Adyen POS

This section describes the configuration of the Adyen POS payment method settings for the Adyen plug-in in Magento.

Under the *Payment Method* configuration, you can find various sections related to the configuration of the Adyen plug-in.

- Click **Adyen POS** to open up the configuration for this payment method.
- Fill out the fields. Hovering over the question mark ( $\Omega$ ) on the right of each field will give you more information about the required setting.

<span id="page-20-1"></span>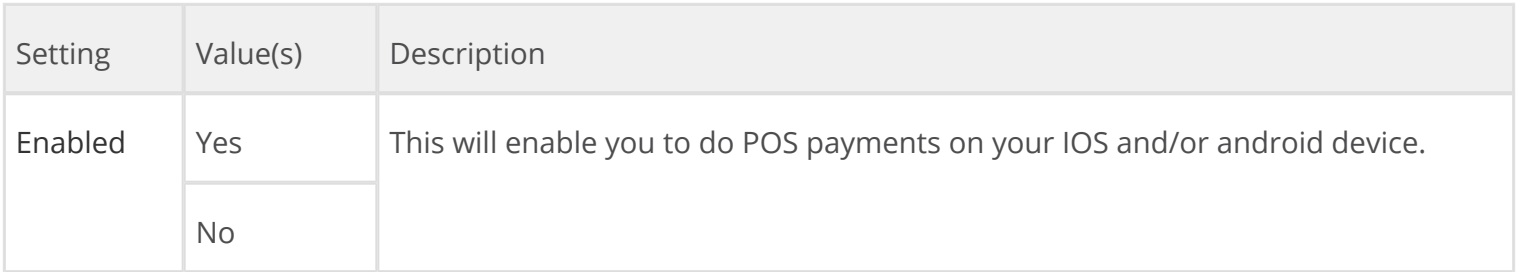

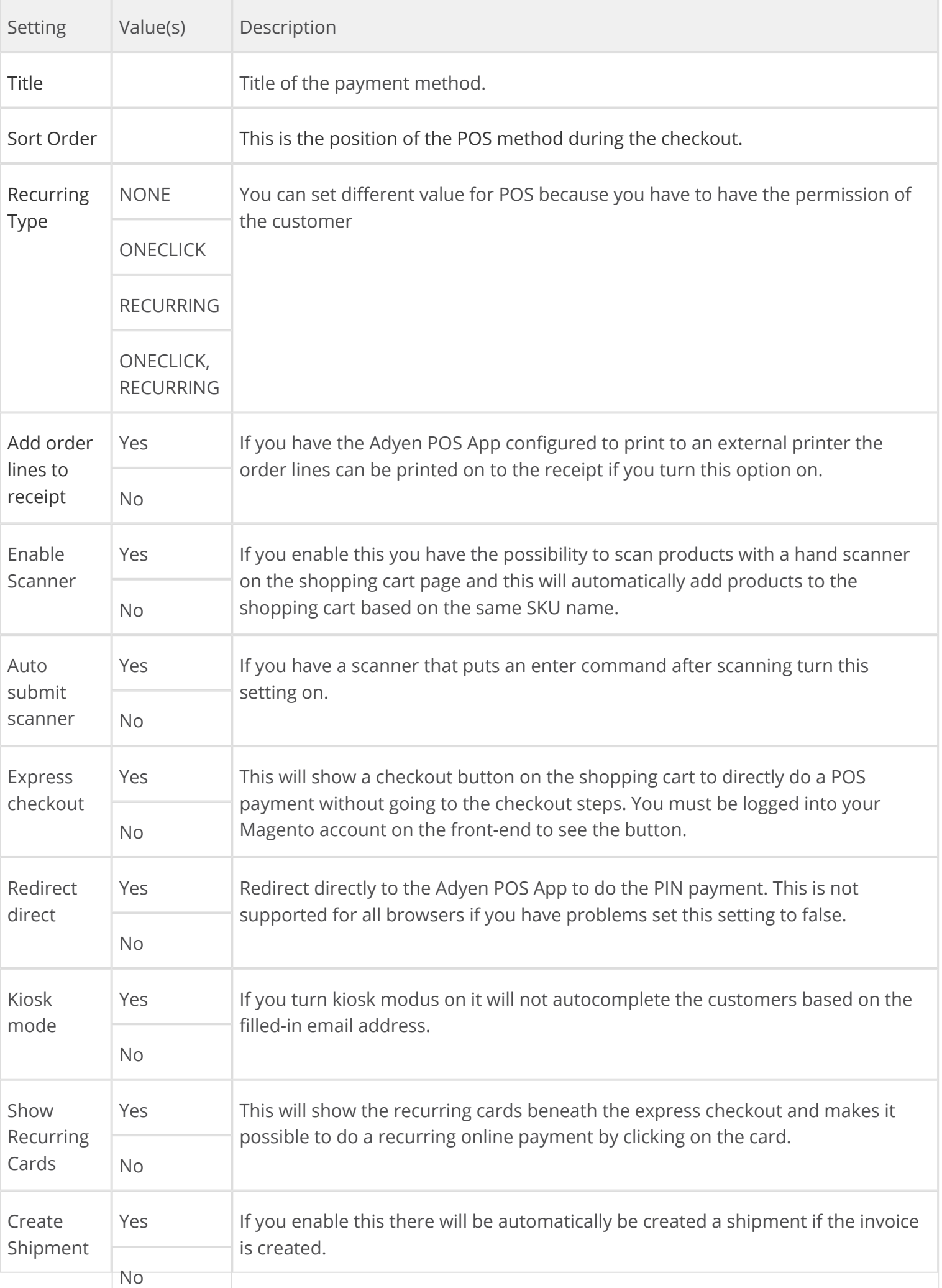

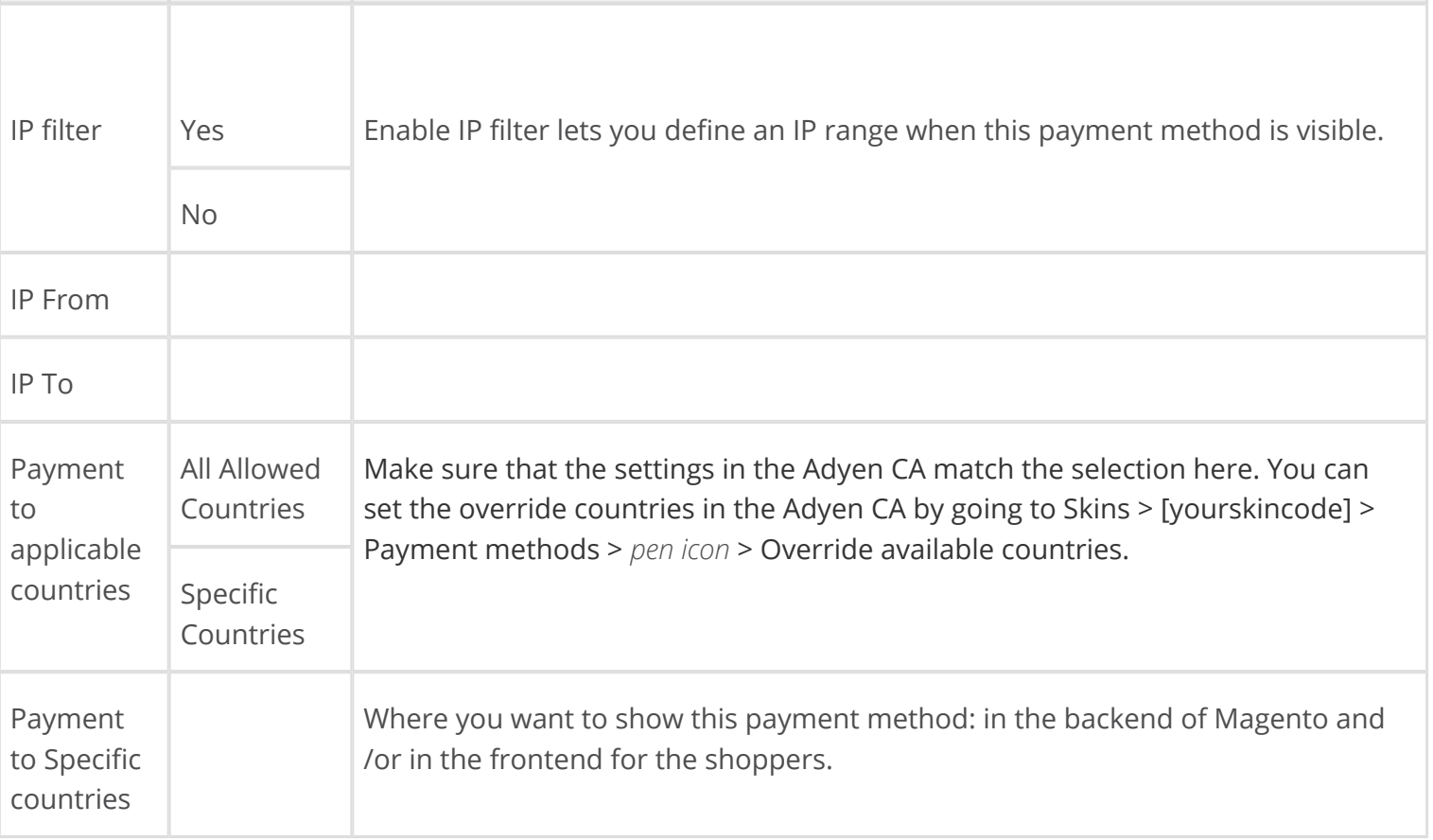

# <span id="page-22-0"></span>Set up Adyen Apple Pay

This section will describe the configuration of the Adyen Apple Pay payment method for the Adyen plug-in in Magento.

Under the *Payment Method* configuration, you will find various sections related to the configuration of the Adyen plug-in.

- Click **Adyen Apple Pay** this will open up the configuration for this payment method.
- Fill out the fields. Hovering over the question mark ( $\Omega$ ) on the right of each field will give you more information about the required setting.

<span id="page-22-1"></span>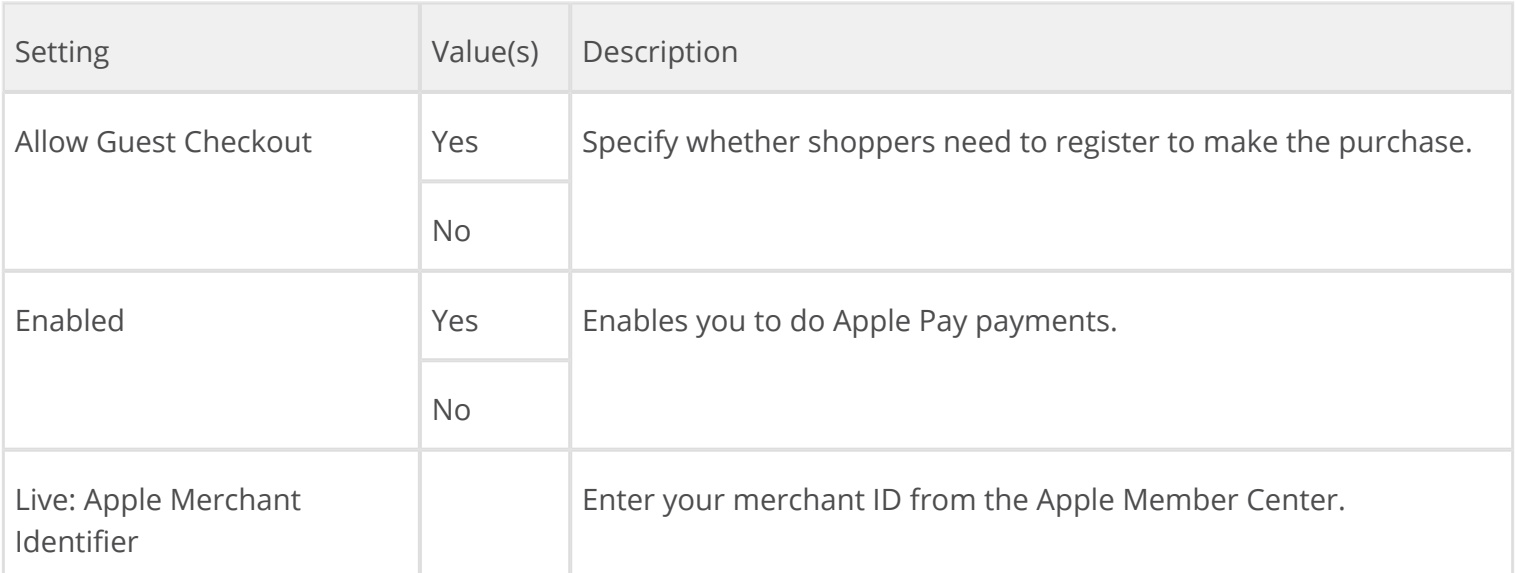

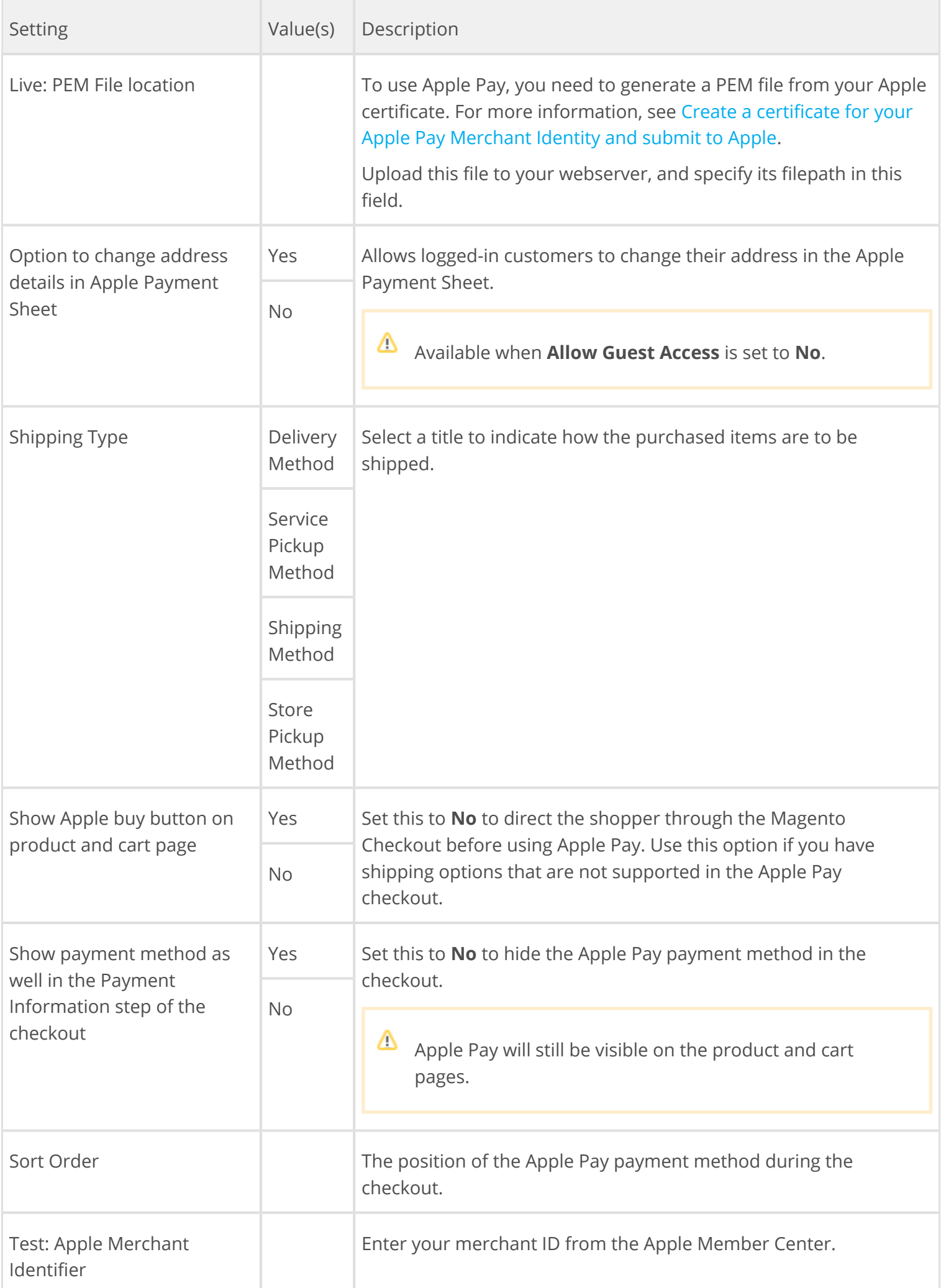

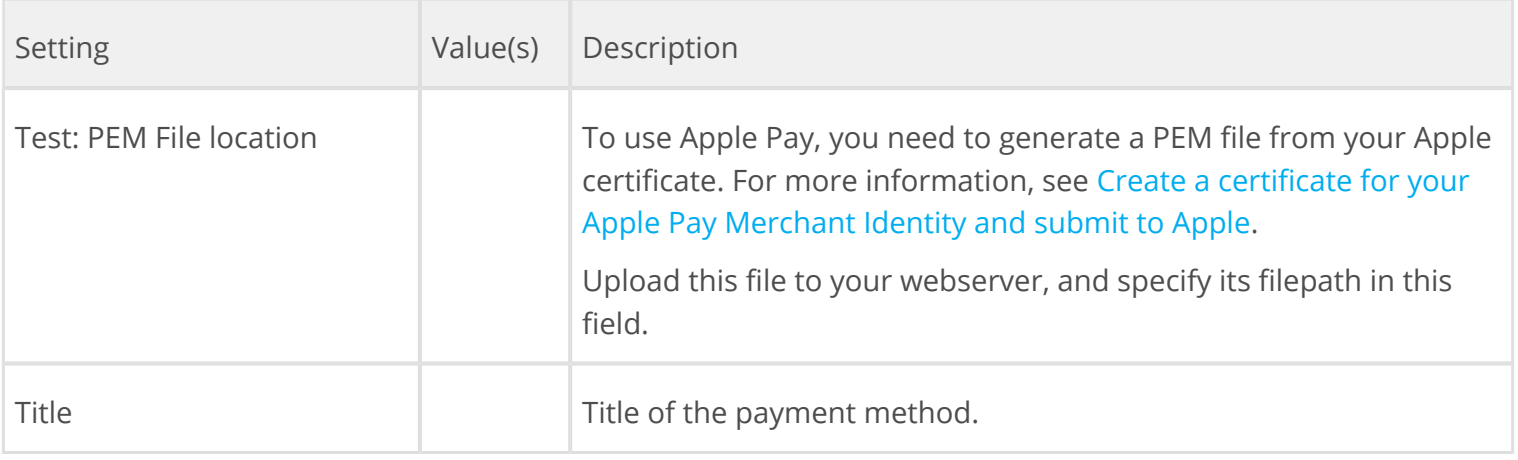

# <span id="page-24-0"></span>Set up Adyen Boleto

This section will describe the configuration of the Adyen Boleto payment method for the Adyen plug-in in Magento.

Under the *Payment Method* configuration, you will find various sections related to the configuration of the Adyen plug-in.

- Click **Adyen Boleto** this will open up the configuration for this payment method.
- Fill out the fields. Hovering over the question mark ( $\Omega$ ) on the right of each field will give you more information about the required setting.

<span id="page-24-1"></span>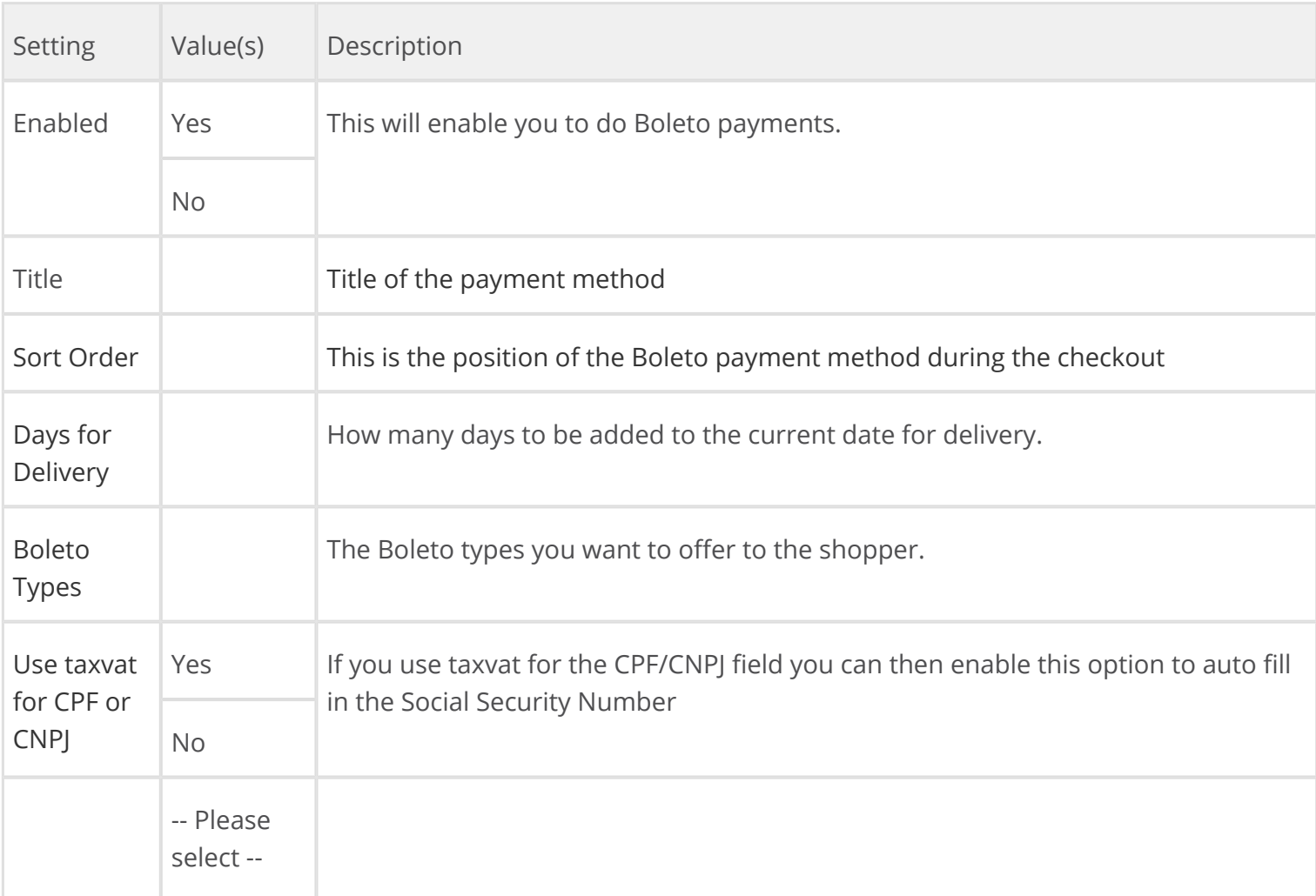

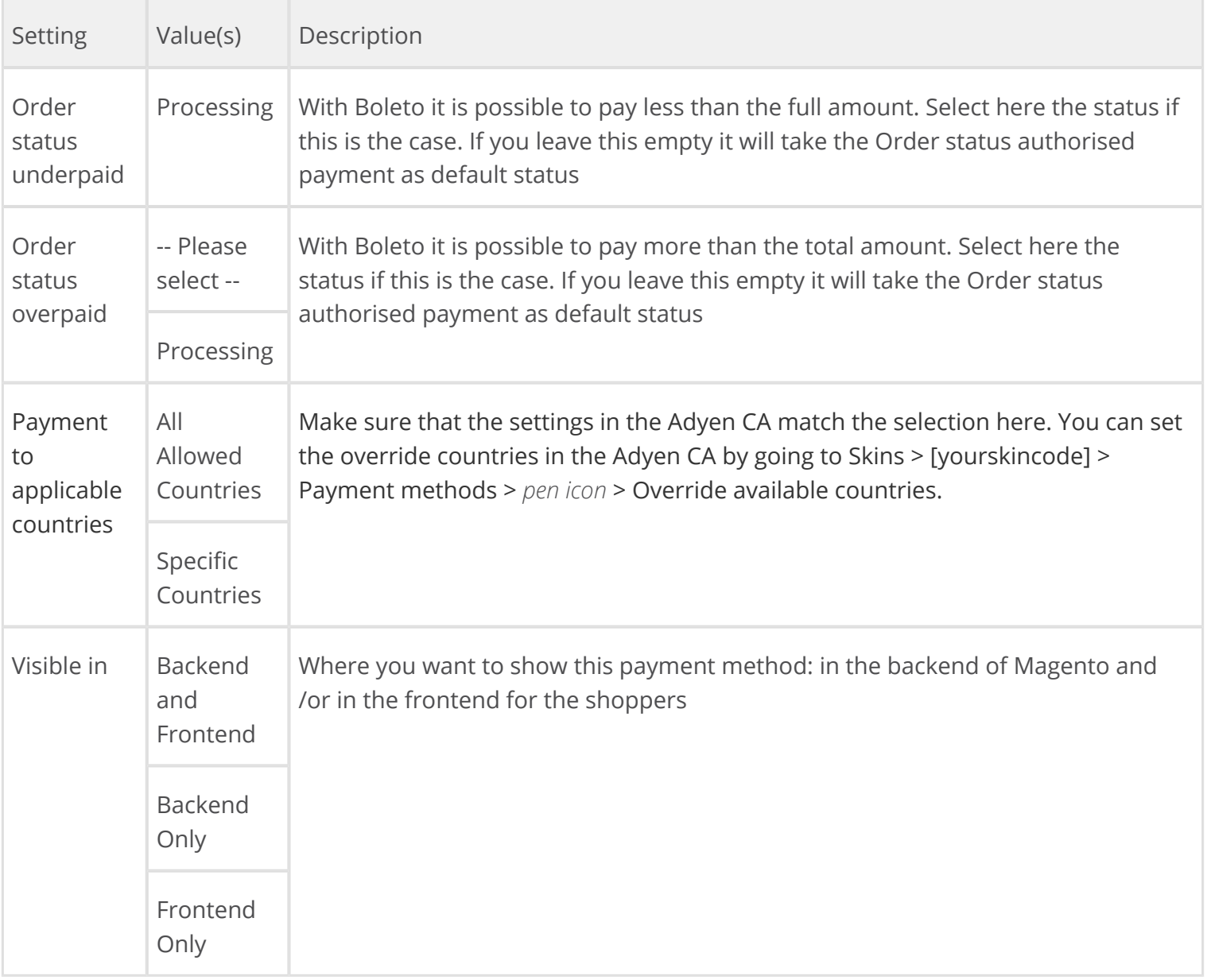

# <span id="page-25-0"></span>Set up Adyen Cash

This section will describe the configuration of the Adyen Cash payment method for the Adyen plug-in in Magento.

Under the *Payment Method* configuration, you will find various sections related to the configuration of the Adyen plug-in.

- Click **Adyen Cash** this will open up the configuration for this payment method.
- Fill out the fields. Hovering over the question mark ( $\Omega$ ) on the right of each field will give you more information about the required setting.

<span id="page-25-1"></span>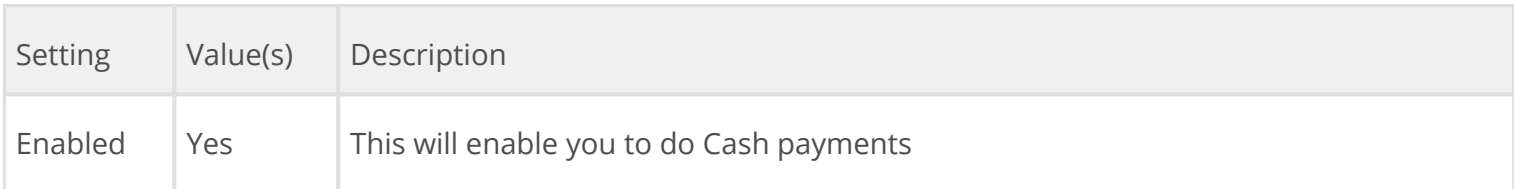

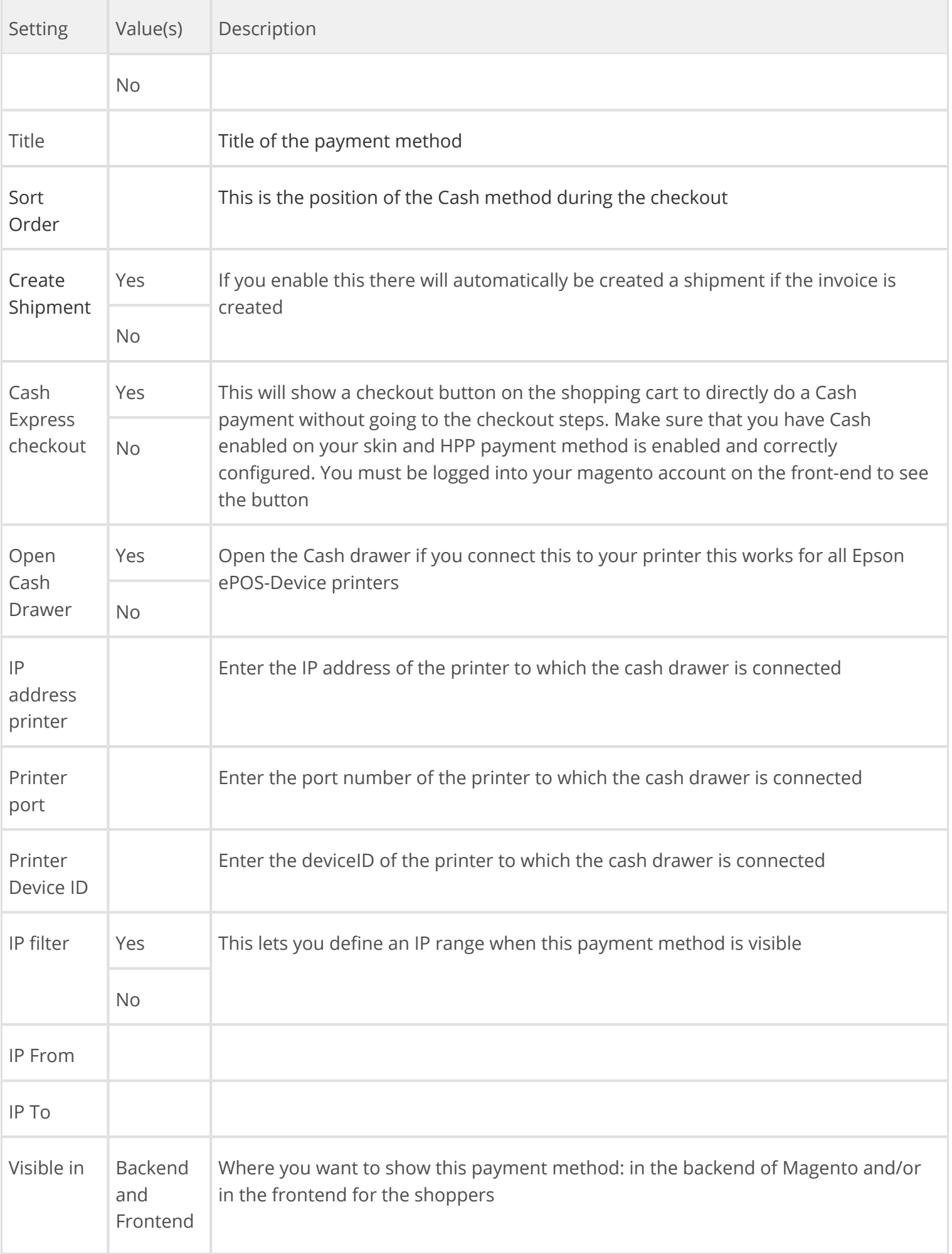

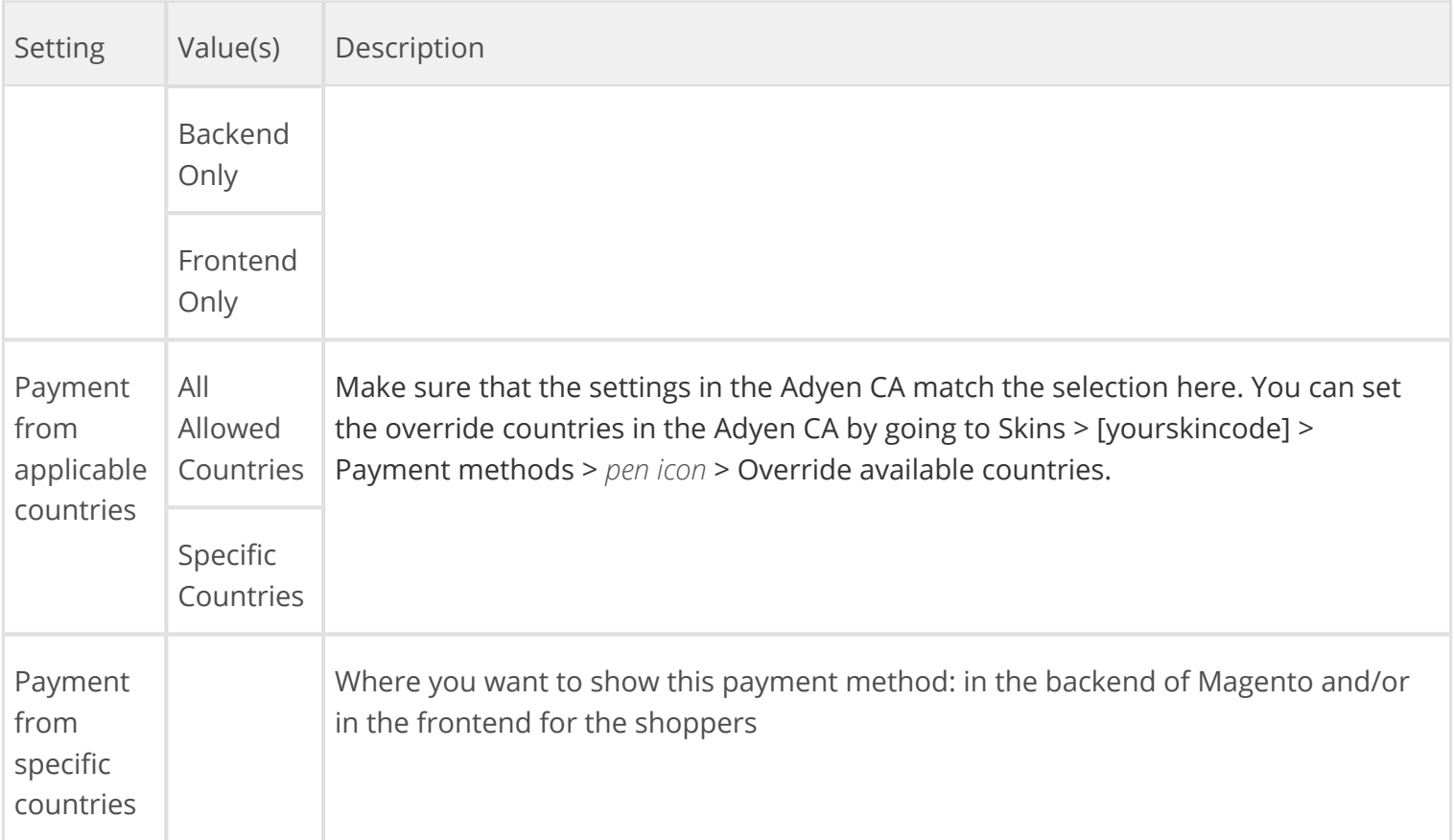

# <span id="page-27-0"></span>Set up Adyen Pay By Mail

This section will describe the configuration of the Adyen Pay By Mail payment method for the Adyen plug-in in Magento.

If you select this payment method the order will automatically created and in the order confirmation mail in the payment section the payment link will be visible.

With this payment link the shopper will be redirect to the Adyen HPP to do his payment. The order will be automatically updated when a payment is made trough the Adyen Notifications system.

Under the *Payment Method* configuration, you will find various sections related to the configuration of the Adyen plug-in.

- Click **Adyen Pay By Mail** this will open up the configuration for this payment method.
- Fill out the fields. Hovering over the question mark ( $\Omega$ ) on the right of each field will give you more information about the required setting.

<span id="page-27-1"></span>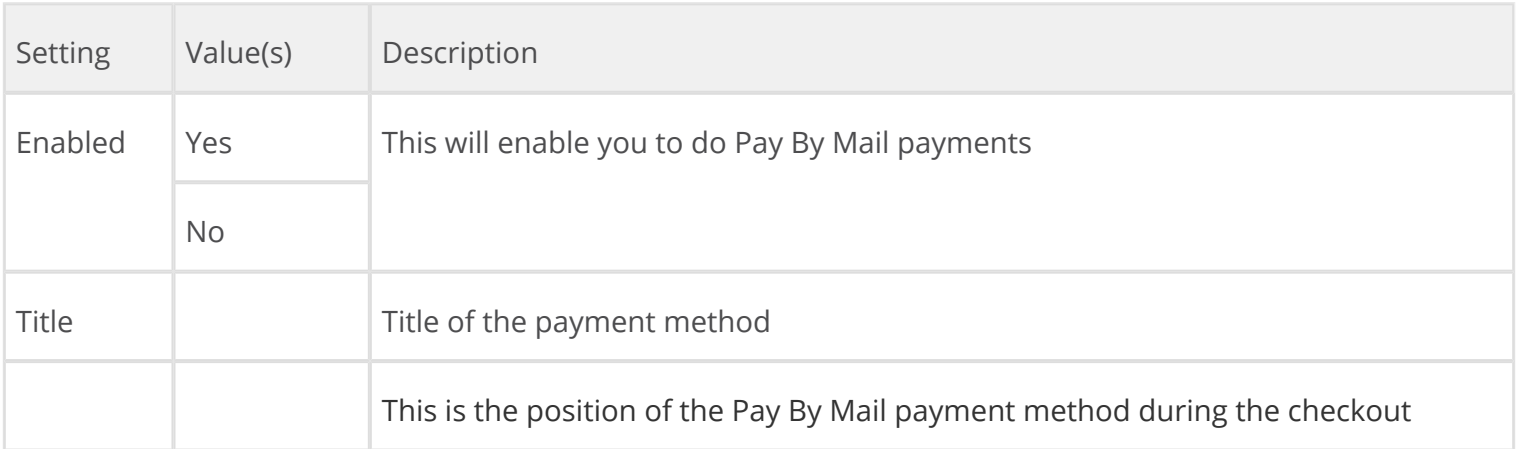

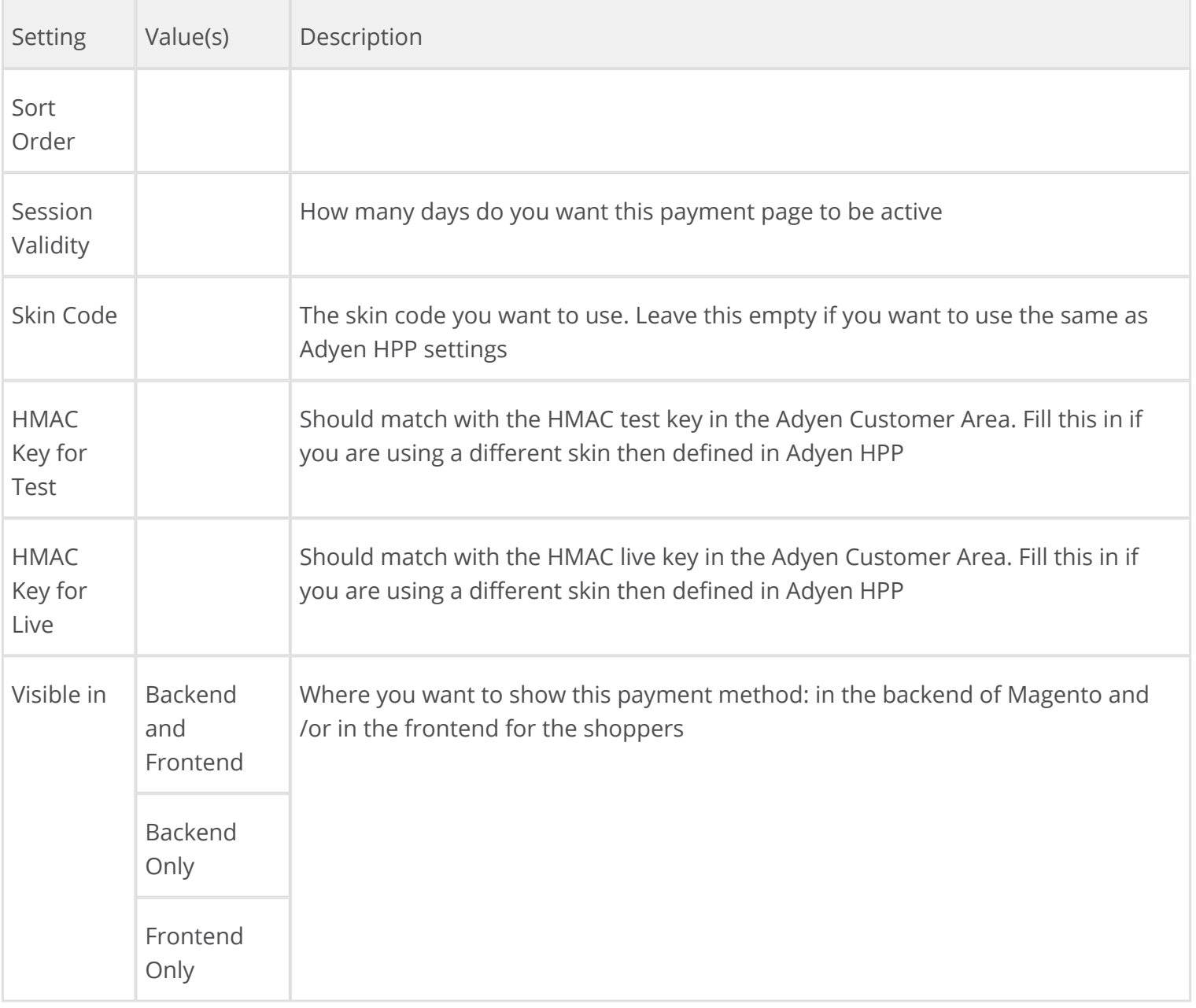

# <span id="page-28-0"></span>Set up Adyen ELV (deprecated)

This section will describe the configuration of the Adyen ELV payment method for the Adyen plug-in in Magento.

 $^\copyright$ This payment method is deprecated and you can better switch to Adyen SEPA. This separate payment method will be removed in the next release.

Under the *Payment Method* configuration, you will find various sections related to the configuration of the Adyen plug-in.

- Click **Adyen ELV** this will open up the configuration for this payment method.
- Fill out the fields. Hovering over the question mark ( $\Omega$ ) on the right of each field will give you more information about the required setting.

#### <span id="page-29-0"></span>Fields

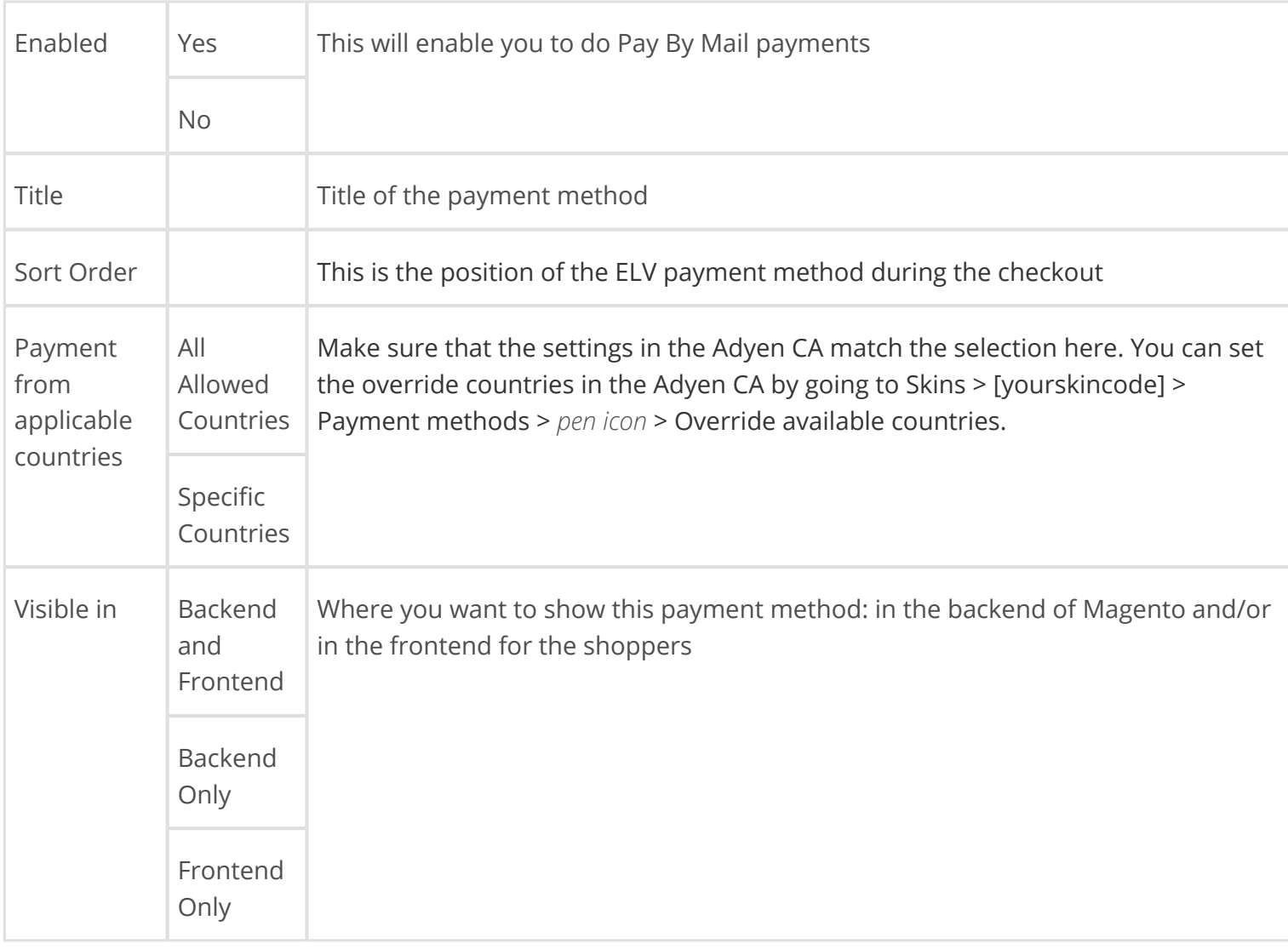

# <span id="page-29-1"></span>Import stored cards in Magento

In the new version of the module (2.4.0 or higher) you can find the Recurring References in the Billing Agreements of Magento.

If you already running the Adyen plug-in with version 2.3.1 or lower, you need to import the already saved card data into your Magento store to make OneClick visible to your shoppers.

You need to enable the *Adyen OneClick* payment method.

To import the current saved cards into billing agreements of Magento you need to manually execute the script by following these steps:

- 1. Open a terminal session.
- 2. In the terminal, go to the Magento home directory.
- 3. Go to the folder shell.
- 4. Now execute the script by entering the following PHP command:

adyen.php -action loadBillingAgreements

All new saved cards are automatically saved into billingAgreement of Magento. Make sure you have turned on RECURRING\_CONTRACT notification on your merchantAccount. If you want to add this or if you are not sure, just send us an email.

# <span id="page-30-0"></span>Issue a refund in Magento

You may need to issue a refund when a payment is cancelled, or when a shopper asks to be refunded. Depending on the terms of sale, you can cancel a payment and return the partially or fully charged amount to the shopper.

After [authorising](https://confluence-live.is.adyen.com/display/BETA/Ecommerce+integration) a payment and after charging the shopper, if the shopper requests a refund and they are eligible for it, you may need to return the paid amount to them.

To issue an order refund in Magento, follow these steps:

- In the **Magento Admin Panel**, go to **Sales**, and then select **Orders.**
- In the order overview page, browse to the order you want to refund, then click it.
- In the **Order View** left-hand navigation sidebar, click **Invoices**.
- In the invoice overview page for the selected order, click the order invoice you need to create a refund for.
- Click **Credit Memo** on the top-right corner of the page.  $\bullet$
- In the **New Credit Memo for Invoice** page, scroll down to the **Refund Totals** pane.
- In this pane you can define and issue a regular **Refund** or a **Refund Offline**.
	- **Refund:** this option triggers the Adyen system to automatically execute a refund for the transaction.
	- **Refund Offline**: an offline refund does not trigger the Adyen system. You need to take action and carry out the refund manually, for example from the [Customer Area.](https://ca-test.adyen.com/)

After a refund operation, the order status changes to **Closed**. This change is controlled by the Magento system, and we cannot influence it.

The status change does not mean that the refund was carried out successfully on our side. If the Adyen status changes to **REFUND:TRUE**, then the refund went through successfully.

Refunds of payments that were done using Sofort, SEPA and OpenInvoice (Klarna & Afterpay) are only refundable after they have the status **Settled** in the Adyen Customer Area. When a payment is still **SentForSettle** it is not possible to refund the payment yet. You cannot find this status in Magento, only in the Adyen Customer Area.

After the refund is processed, it cannot be cancelled or undone. Make sure the refund amount and any other details are correct before triggering the operation.